# **TomTom app**

## **1. Erste Schritte**

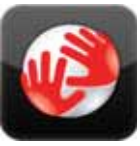

Tippen Sie auf Ihrem iPhone auf diese Schaltfläche, um die TomTom app zu starten.

Die Sprache der TomTom app-Schaltflächen und -Menüs entspricht der in den iPhone-Einstellungen festgelegten Sprache.

**TomTom**

#### **Ihre app aktualisieren**

Wenn eine ältere Version der TomTom app auf Ihrem iPhone oder iPod touch installiert ist, müssen Sie sie auf die neueste Version aktualisieren, bevor Sie mit dem Lesen fortfahren.

Besuchen Sie den Apple App Store, um Ihr iPhone oder Ihren iPod touch mit der neuesten Version der TomTom app zu aktualisieren.

#### **GPS-Empfang**

Der iPod touch sowie einige iPhone-Modelle sind nicht mit einem GPS-Empfänger ausgestattet. Um mit diesen Geräten navigieren zu können, benötigen Sie ein GPS-Zubehör wie das TomTom car kit.

Das TomTom car kit verfügt über einen GPS-Empfänger und einen Lautsprecher für die Wiedergabe von Navigationsanweisungen. Die iPhone-Version ist zudem mit einem Mikrofon für Freisprechtelefonate ausgestattet.

Wir empfehlen den Einsatz des TomTom car kit mit dem iPhone und dem iPod touch. Weitere Informationen finden Sie unter **iphone.tomtom.com**.

Beim ersten Starten der TomTom app kann es einige Minuten dauern, bis sie Ihre GPS-Position ermittelt hat und Ihre aktuelle Position auf der Karte anzeigen kann.

Zur Sicherstellung eines guten GPS-Empfangs sollten Sie Ihr Gerät nur im Freien verwenden. Große Objekte wie Hochhäuser können den Empfang stören.

**Wichtig**: Die TomTom app wird Ihnen erst dann Routenanweisungen geben, wenn sie GPS-Empfang hat.

Wenn Ihr Gerät keinen GPS-Empfang hat, greift die TomTom app auf Informationen von WiFi-Netzwerken oder Mobilfunkmasten zurück. Anhand dieser Informationen wird Ihre ungefähre Position ermittelt und eine Route geplant.

# **2. Route planen**

Wichtig: Aus Sicherheitsgründen sollten Sie Ihre Route zur Vermeidung von Ablenkungen stets vor Reisebeginn planen.

Gehen Sie wie folgt vor, um eine Route mit Ihrer TomTom app zu planen:

- 1. Tippen Sie auf das Display, um das Hauptmenü aufzurufen.
- 2. Tippen Sie auf **Navigieren zu …**

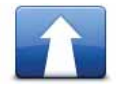

3. Tippen Sie auf **Adresse.**

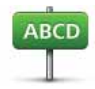

**Tipp**: Wenn Sie zum ersten Mal eine Route planen, werden Sie aufgefordert, ein Land, einen Bundesstaat oder eine Region auszuwählen. Ihre Auswahl wird gespeichert und künftig zur Planung aller weiteren Routen verwendet, bis Sie diese Einstellung ändern.

Sie können diese Einstellung ändern, indem Sie vor der Auswahl der gewünschten Stadt auf das Fähnchen tippen.

4. Geben Sie die ersten Buchstaben der Stadt ein, zu der Sie fahren möchten.

Während der Eingabe werden Ihnen die Namen der Städte angezeigt, die mit den eingegebenen Anfangsbuchstaben übereinstimmen. Wird die gewünschte Stadt in der Liste angezeigt, legen Sie diese als Ziel fest, indem Sie ihren Namen antippen.

5. Geben Sie die ersten Buchstaben des Straßennamens ein.

Wie auch bei den Ortsnamen werden die Straßennamen, die Ihren Eingaben entsprechen, in einer Liste angezeigt. Sobald die gewünschte Straße in der Liste erscheint, tippen Sie sie an, um sie als Ziel festzulegen.

**Tipp:** Die Tastatur wird automatisch ausgeblendet, wenn Sie durch die Suchergebnisse scrollen. Auf diese Weise können mehr Ergebnisse angezeigt werden.

6. Geben Sie die Hausnummer ein und tippen Sie auf **Auswählen**.

Sie können auch den Punkt auswählen, an dem sich zwei Straßen treffen, indem Sie auf **Kreuzung** tippen.

Die Route wird berechnet.

Standardmäßig wird die schnellste Route berechnet. Diese Einstellung können Sie im Menü Routenplanungseinstellungen ändern.

Wenn Ihre Karte dies unterstützt, werden IQ Routes-Daten verwendet, um die beste Route unter Berücksichtigung der tatsächlich auf den jeweiligen Straßen gemessenen Durchschnittsgeschwindigkeiten zu ermitteln.

7. Tippen Sie auf **Fertig**, wenn die neue Route angezeigt wird.

Die TomTom app beginnt nun sofort, Sie mit Sprach- und Display-Anweisungen zu Ihrem Zielort zu leiten.

**Routenübersicht**

Nach der Planung einer Route erscheint die Routenübersicht.

In der Routenübersicht werden Ihre gesamte Route auf der Karte und die voraussichtliche Reisedauer einschließlich Verzögerungen durch dichten Verkehr angezeigt. Wenn Sie den Dienst TomTom Verkehrsinfo abonniert haben, werden bei der Berechnung der voraussichtlichen Reisedauer auch Verzögerungen durch Verkehrsstörungen auf Ihrer Route berücksichtigt.

Sie können die Routenübersicht jederzeit anzeigen lassen, indem Sie im unteren Bereich der Fahransicht rechts auf die Statusleiste tippen.

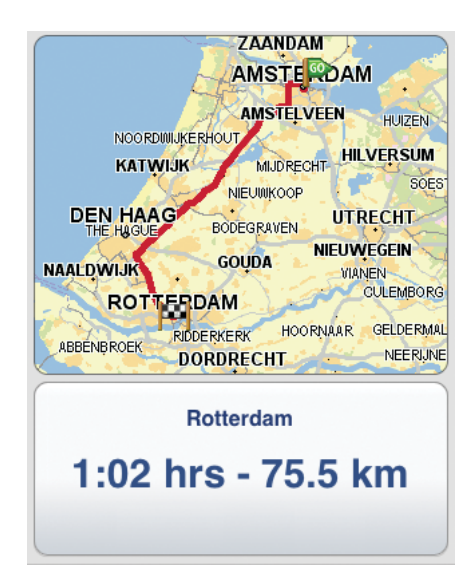

**Ihre Route mit anderen teilen**

Nach der Planung einer Route können Sie Ihre Routenübersicht per E-Mail an Freunde und Kollegen senden.

Vergewissern Sie sich zunächst, dass die Konfiguration Ihres Geräts das Versenden von E-Mails zulässt, und gehen Sie anschließend wie folgt vor:

- 1. Tippen Sie im Hauptmenü auf **Routenoptionen**.
- 2. Tippen Sie auf **Meine Route teilen**.
- 3. Geben Sie die E-Mail-Adressen all derjenigen ein, die Ihre Route sehen sollen.
- 4. Tippen Sie auf **Absenden**.

Ihre Routenübersicht wird per E-Mail versendet. Die E-Mail umfasst Links, über die der Empfänger mit der TomTom app, der Kartenanwendung des iPhones oder einem Webbrowser den Ausgangspunkt und das Ziel Ihrer Route ansehen kann.

### **Andere Zieloptionen**

Wenn Sie auf **Navigieren zu …** tippen, haben Sie verschiedene Möglichkeiten zur Auswahl eines Ziels:

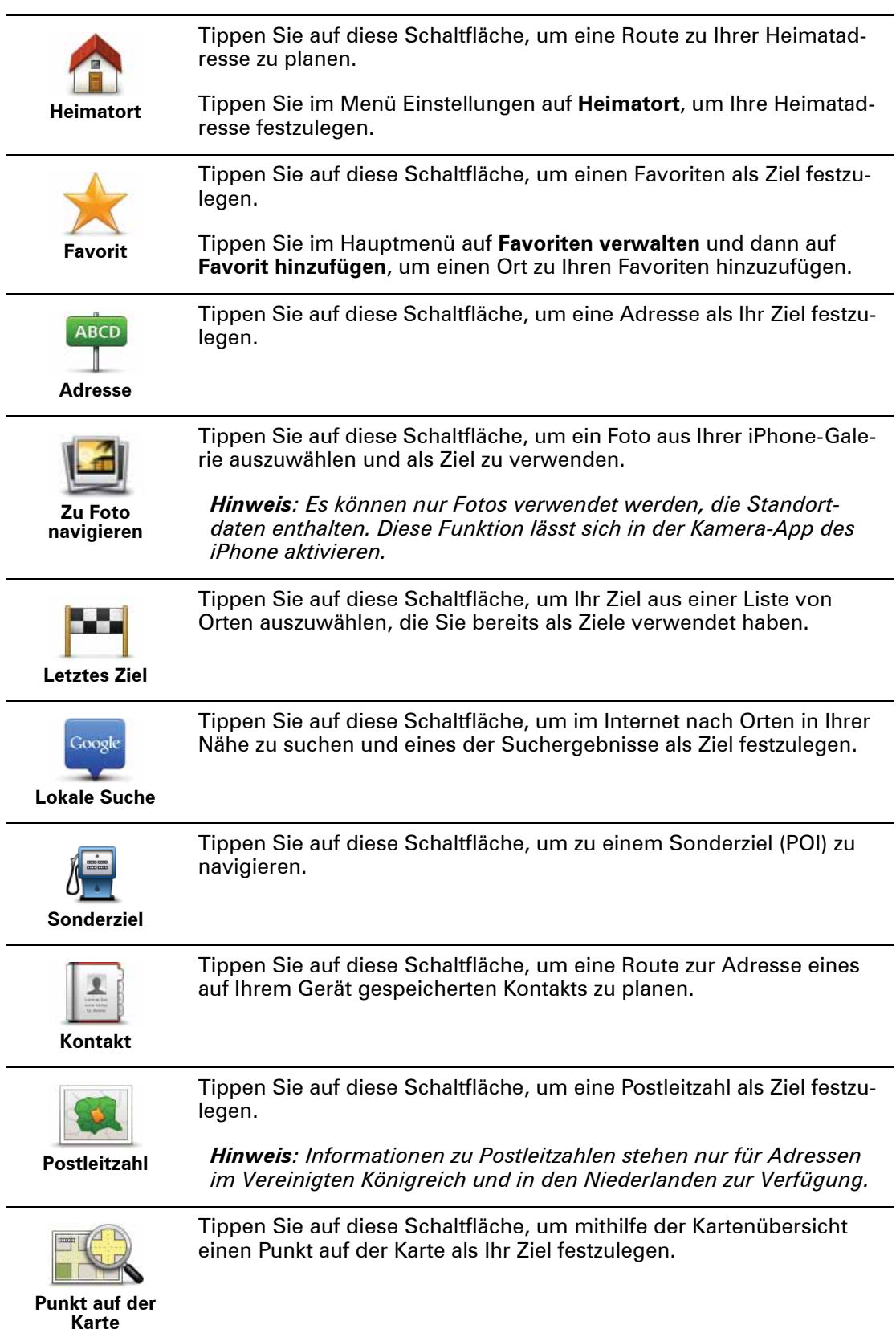

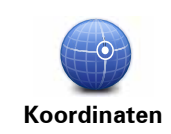

Tippen Sie auf diese Schaltfläche, um die Kartenkoordinaten eines Ortes auf der Karte als Ziel festzulegen.

#### **Alternative Routen suchen**

Nach Planung einer Route kann es vorkommen, dass Sie den Verlauf der Route ändern möchten, ohne das Ziel selbst zu ändern.

Dies kann sich beispielsweise als nützlich erweisen, wenn:

- Sie sehen, dass eine Straßensperre oder ein Verkehrsstau Ihre Fahrt behindert.
- Sie einen bestimmten Ort in Ihre Route aufnehmen möchten z. B. um jemanden mitzunehmen, ein Restaurant aufzusuchen oder den Wagen aufzutanken.
- Sie eine schwierige Kreuzung oder eine enge, verkehrsreiche Straße vermeiden möchten.

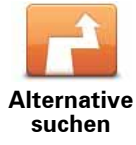

Tippen Sie im Menü **Routenoptionen** auf **Alternative suchen …**.

Gehen Sie wie folgt vor, um die Routenoptionen aufzurufen:

• Tippen Sie im Hauptmenü auf **Routenoptionen**.

**Tipp**: Die **Routenoptionen** werden erst nach der Planung einer Route angezeigt.

- Tippen Sie in der Ansicht der Routenübersicht auf **Optionen**, wenn Sie die Routenplanung abgeschlossen haben.
- Tippen Sie in der Fahransicht rechts auf die Statusleiste, um die Routenübersicht zu öffnen, und tippen Sie danach auf **Optionen**.

Wählen Sie anschließend eine der folgenden Optionen aus:

TomTom Verkehrsinfo abonniert haben.

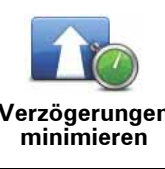

aktuellen Verkehrsinfos neu zu planen. Diese Schaltfläche steht nur zur Verfügung, wenn Sie den Dienst

**Verzögerungen** 

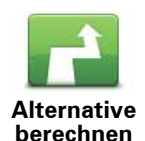

Tippen Sie auf diese Schaltfläche, um eine Alternative zur aktuellen Route zu berechnen.

Tippen Sie auf diese Schaltfläche, um Ihre Route auf Grundlage der

Die TomTom app sucht eine neue Route von Ihrer aktuellen Position zu Ihrem Ziel.

Sollten Sie doch zur ursprünglichen Route zurückkehren wollen, tippen Sie auf **Original neu berechnen**.

Mit Ausnahme der Abschnitte direkt am Anfang und am Ende Ihrer Reise führt Sie die neue Route auf ganz anderen Straßen zu Ihrem Ziel. Diese Option bietet eine bequeme Möglichkeit, um sich eine völlig andere Route berechnen zu lassen.

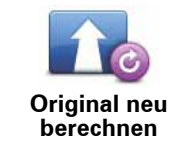

Tippen Sie auf diese Schaltfläche, um zur ursprünglichen Route zurückzukehren. In diesem Fall werden alle vorherigen Anweisungen ignoriert. Dabei werden keine Straßensperren vermieden, und die Route führt nicht über einen bestimmten Ort.

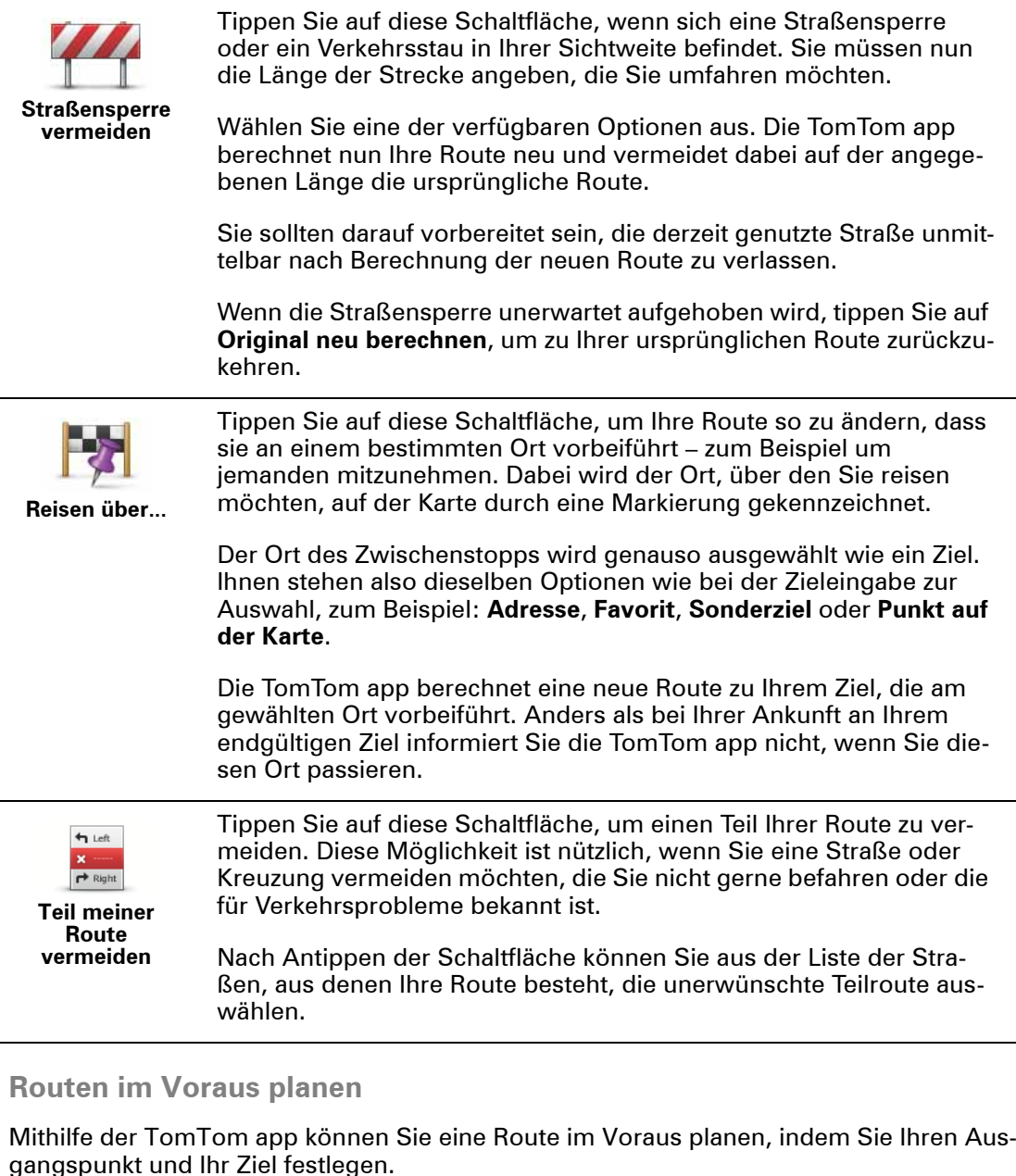

Eine Route im Voraus zu planen bietet folgende Vorteile:

• Sie können die Reisedauer bereits vor der Abfahrt berechnen.

Sie können auch Reisezeiten für dieselbe Route zu unterschiedlichen Tageszeiten oder an verschiedenen Wochentagen vergleichen. Die TomTom app verwendet IQ Routes für die Routenplanung. IQ Routes berechnet Ihre Routen anhand der tatsächlich auf den jeweiligen Straßen gemessenen Durchschnittsgeschwindigkeiten.

- Sie können die geplante Route prüfen.
- Sie können für Ihre Besucher eine Route berechnen und für sie freigeben.

Gehen Sie wie folgt vor, um eine Route im Voraus zu planen:

- 1. Tippen Sie auf das Display, um das Hauptmenü aufzurufen.
- 2. Tippen Sie auf **Erweiterte Routenplanung**.

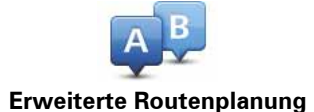

- 3. Den Startpunkt Ihrer Reise legen Sie genauso fest, wie Sie ein Ziel eingeben würden.
- 4. Geben Sie das Ziel Ihrer Reise ein.
- 5. Wählen Sie den Typ der gewünschten Route aus.
	- **Schnellste Route** Die Route mit der kürzesten Fahrtzeit.
	- **Öko-Route** die kraftstoffeffizienteste Route.
	- **Kürzeste Route** Die kürzeste Entfernung zwischen den angegebenen Orten. Dies ist nicht notwendigerweise auch die schnellste Route, insbesondere wenn sie durch Ortschaften führt.
	- **Autobahnen vermeiden** Eine Route, die Autobahnen vermeidet.
	- **Fußgänger-Route** Eine für Fußgänger optimierte Route.
	- **Fahrrad-Route** Eine für Fahrradfahrten optimierte Route.
	- **Begrenzte Geschwindigkeit** Eine Route für Fahrzeuge, die nur mit einer begrenzten Geschwindigkeit fahren können. Dazu müssen Sie Ihre Höchstgeschwindigkeit angeben.
- 6. Wenn Ihre Karte IQ Routes unterstützt, können Sie auch den geplanten Fahrtbeginn eingeben. Sie können das Datum festlegen und die Uhrzeit in 5-Minuten-Schritten einstellen.

Die TomTom app verwendet IQ Routes für die Berechnung der bestmöglichen Route zum angegebenen Zeitpunkt und berücksichtigt die tatsächlich auf den jeweiligen Straßen gemessenen Durchschnittsgeschwindigkeiten. Dadurch können Sie vergleichen, wie lange eine Reise zu unterschiedlichen Tageszeiten oder an verschiedenen Wochentagen dauert.

7. Die TomTom app plant nun die Route zwischen den beiden angegebenen Orten.

#### **Erinnerungsfunktion aktivieren**

Mit der TomTom app können Sie die Erinnerungsfunktion für im Voraus geplante Routen aktivieren. Die Erinnerung wird zu Ihrem iPhone-Kalender hinzugefügt, und Sie erhalten eine entsprechende Meldung, kurz bevor Sie losfahren müssen. Die Erinnerung umfasst einen Link, der die TomTom app startet und eine automatische Routenberechnung durchführt.

Gehen Sie wie folgt vor, um die Erinnerungsfunktion zu aktivieren:

- 1. Tippen Sie in der Routenübersicht auf **Optionen**.
- 2. Tippen Sie auf **Zum Kalender hinzufügen**.
- 3. Geben Sie alle Informationen ein, die in der Erinnerungsnotiz gespeichert werden sollen.
- 4. Tippen Sie auf **Speichern**.

Die Erinnerung wird in Ihrem iPhone-Kalender gespeichert.

# **3. Fahransicht**

#### Fahran- sicht **Fahransicht**

- 1. Musik-Schaltfläche.
- 2. Ihre aktuelle Position.
- 3. Die verbleibende Entfernung zum Ziel und Ihre aktuelle Geschwindigkeit. Falls bekannt, wird auch die Geschwindigkeitsbegrenzung angezeigt.
- 4. Navigationsanweisungen für den weiteren Routenverlauf.

Tippen Sie auf diesen Bereich, um die Lautstärkeregelung zu öffnen und die letzte Anweisung wiederholen zu lassen.

5. Die verbleibende Fahrtzeit und die voraussichtliche Ankunftszeit.

Tippen Sie auf diesen Bereich, um die Routenübersicht zu öffnen.

6. Verkehrsinfo-Schaltfläche.

Tippen Sie auf diese Schaltfläche, um ein Verkehrsinfo-Abonnement zu abzuschließen oder die Verkehrsinfo-Seitenleiste zu öffnen.

Die folgenden Funktionen stehen nur zur Verfügung, wenn Sie ein Verkehrsinfo-Abonnement haben:

- 7. Informationen zur Verkehrsstörung auf der Verkehrsinfo-Seitenleiste, auf die dieses Feld zeigt.
- 8. Verkehrsinfo-Seitenleiste.

#### **In der Fahransicht manövrieren**

Wenn Sie eine neue Route planen, wird die Fahransicht einschließlich ausführlicher Informationen zu Ihrer aktuellen Position angezeigt.

Sie können jederzeit auf die Mitte des Displays tippen, um das Hauptmenü aufzurufen.

Sie können die Darstellung vergrößern, indem Sie das Display mit einem Finger zweimal antippen, und verkleinern, indem Sie es mit zwei Fingern einmal antippen.

Sie können die Darstellung auch durch Zusammen- oder Auseinanderziehen Ihrer Finger auf dem Display verkleinern oder vergrößern.

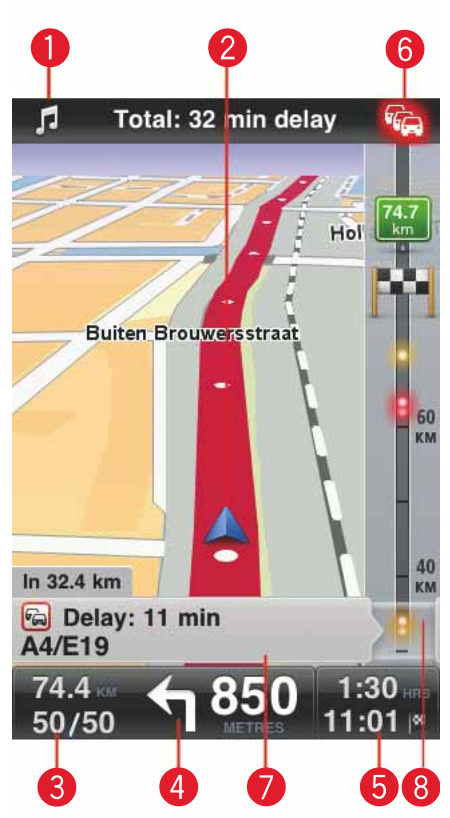

#### **Lautstärke einstellen**

Tippen Sie in der Fahransicht links auf die Statusleiste, um den Lautstärkeregler anzuzeigen.

Bewegen Sie den Schieberegler von links nach rechts, um die Lautstärke von Musik und Sprache gleichzeitig zu erhöhen.

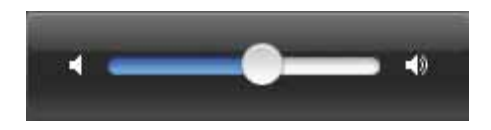

**Musik abspielen**

Tippen Sie zum Abspielen oder Anhalten von Musik auf die Musik-Schaltfläche.

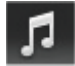

Zur Steuerung des aktuellen Musiktitels stehen Ihnen die Optionen Wiedergabe/Pause, Weiter und Zurück zur Verfügung.

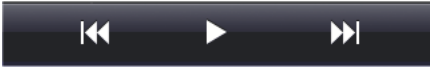

Nach einigen Sekunden werden die Schaltflächen automatisch ausgeblendet – oder Sie blenden sie sofort aus, indem Sie erneut auf das Notensymbol tippen.

**Fahransichtsoptionen**

Mithilfe der folgenden Schaltflächen können Sie die Fahransicht im Hauptmenü ändern:

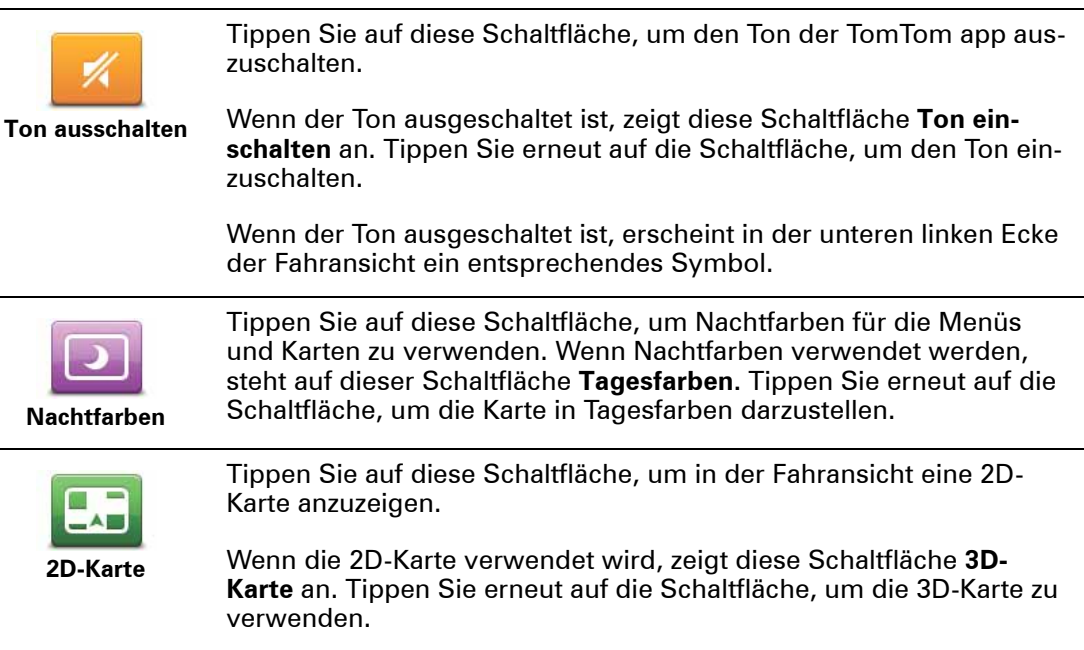

#### **Karte**

#### **Tagesfarben/Nachtfarben**

Tippen Sie auf **Tagesfarben** , um ein Tagesfarbschema aus hellen Farben zu verwenden.

Tippen Sie auf **Nachtfarben**, um ein Nachtfarbschema aus dunkleren Farben zu verwenden.

#### **Ist die automatische Umschaltung aktiviert, wird je nach Tageszeit automatisch zwischen Tages- und Nachtfarben umgeschaltet.**

Tippen Sie auf **Fahrzeugsymbol**, um das Symbol festzulegen, mit dem Ihre aktuelle Position in der Fahransicht angezeigt wird.

#### **2D-Karte, Norden oben**

Wenn diese Einstellung aktiviert ist, wird die 2D-Karte so ausgerichtet, dass immer Norden am oberen Displayrand angezeigt wird. Wenn diese Einstellung deaktiviert ist, wird die 2D-Karte so ausgerichtet, dass immer die aktuelle Fahrtrichtung am oberen Displayrand angezeigt wird.

#### **Aktuelle Straße**

Wenn diese Einstellung aktiviert ist, wird in der Fahransicht die aktuelle Straße (Straßenname oder -nummer) gleich unterhalb Ihrer Position auf der Karte angezeigt.

#### **Straßen auf Karte**

Wenn diese Einstellung aktiviert ist, werden Straßennamen auf der Karte angezeigt.

#### **POIs auf Karte**

Wenn diese Einstellung aktiviert ist, werden POIs auf der Karte angezeigt.

#### **POI-Typen**

Legen Sie fest, welche POIs auf der Karte angezeigt werden sollen.

#### **Der automatische Zoom**

Mit dem automatischen Zoom wird automatisch eingestellt, welcher Kartenausschnitt wie detailliert in der Fahransicht dargestellt wird. Deaktivieren Sie den automatischen Zoom, wenn Sie die Kartendarstellung manuell steuern möchten.

# **4. Fahrspurassistent**

#### **Fahrspurassistent**

Ihre TomTom app hilft Ihnen, sich besser auf Autobahnausfahrten und Kreuzungen vorzubereiten, indem sie Ihnen die richtige Spur anzeigt, auf der Sie fahren müssen.

*Hinweis: Der Fahrspurassistent ist nicht für alle Kreuzungspunkte und nicht in allen Ländern verfügbar. Bitte besuchen Sie iphone.tomtom.com, um die Verfügbarkeit des Fahrspurassistenten in Ihrem Land zu prüfen.*

Bei einigen Ausfahrten und Kreuzungen zeigt Ihnen ein Bild die Spur an, die Sie nehmen müssen. Um die Bilder auszublenden, deaktivieren Sie die Option **Spurbilder** im Menü Erweiterte Einstellungen.

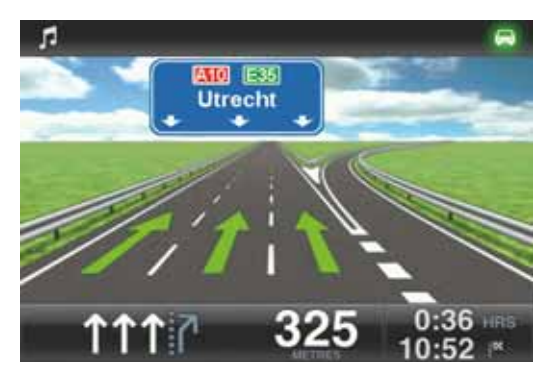

Bei anderen Ausfahrten und Kreuzungen zeigt Ihnen Ihre TomTom app die richtige Spur in der Statusleiste an.

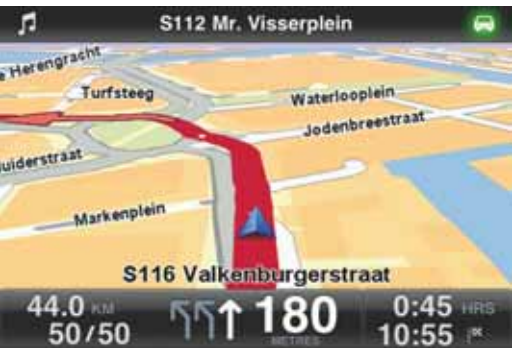

# **5. Routenoptionen**

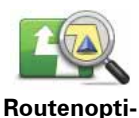

**onen**

Über die Routenoptionen können Sie weitere Informationen zu Ihrer Route erhalten oder die geplante Route ändern.

Gehen Sie wie folgt vor, um die Routenoptionen aufzurufen:

• Tippen Sie im Hauptmenü auf **Routenoptionen**.

**Tipp**: Die **Routenoptionen** werden erst nach der Planung einer Route angezeigt.

- Tippen Sie in der Ansicht der Routenübersicht auf **Optionen**, wenn Sie die Routenplanung abgeschlossen haben.
- Tippen Sie in der Fahransicht rechts auf die Statusleiste, um die Routenübersicht zu öffnen, und tippen Sie danach auf **Optionen**.

**Alternative Routen suchen**

Nach Planung einer Route kann es vorkommen, dass Sie den Verlauf der Route ändern möchten, ohne das Ziel selbst zu ändern.

Dies kann sich beispielsweise als nützlich erweisen, wenn:

- Sie sehen, dass eine Straßensperre oder ein Verkehrsstau Ihre Fahrt behindert.
- Sie einen bestimmten Ort in Ihre Route aufnehmen möchten z. B. um jemanden mitzunehmen, ein Restaurant aufzusuchen oder den Wagen aufzutanken.
- Sie eine schwierige Kreuzung oder eine enge, verkehrsreiche Straße vermeiden möchten.

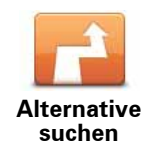

Tippen Sie im Menü **Routenoptionen** auf **Alternative suchen …**.

Gehen Sie wie folgt vor, um die Routenoptionen aufzurufen:

• Tippen Sie im Hauptmenü auf **Routenoptionen**.

**Tipp**: Die **Routenoptionen** werden erst nach der Planung einer Route angezeigt.

- Tippen Sie in der Ansicht der Routenübersicht auf **Optionen**, wenn Sie die Routenplanung abgeschlossen haben.
- Tippen Sie in der Fahransicht rechts auf die Statusleiste, um die Routenübersicht zu öffnen, und tippen Sie danach auf **Optionen**.

Wählen Sie anschließend eine der folgenden Optionen aus:

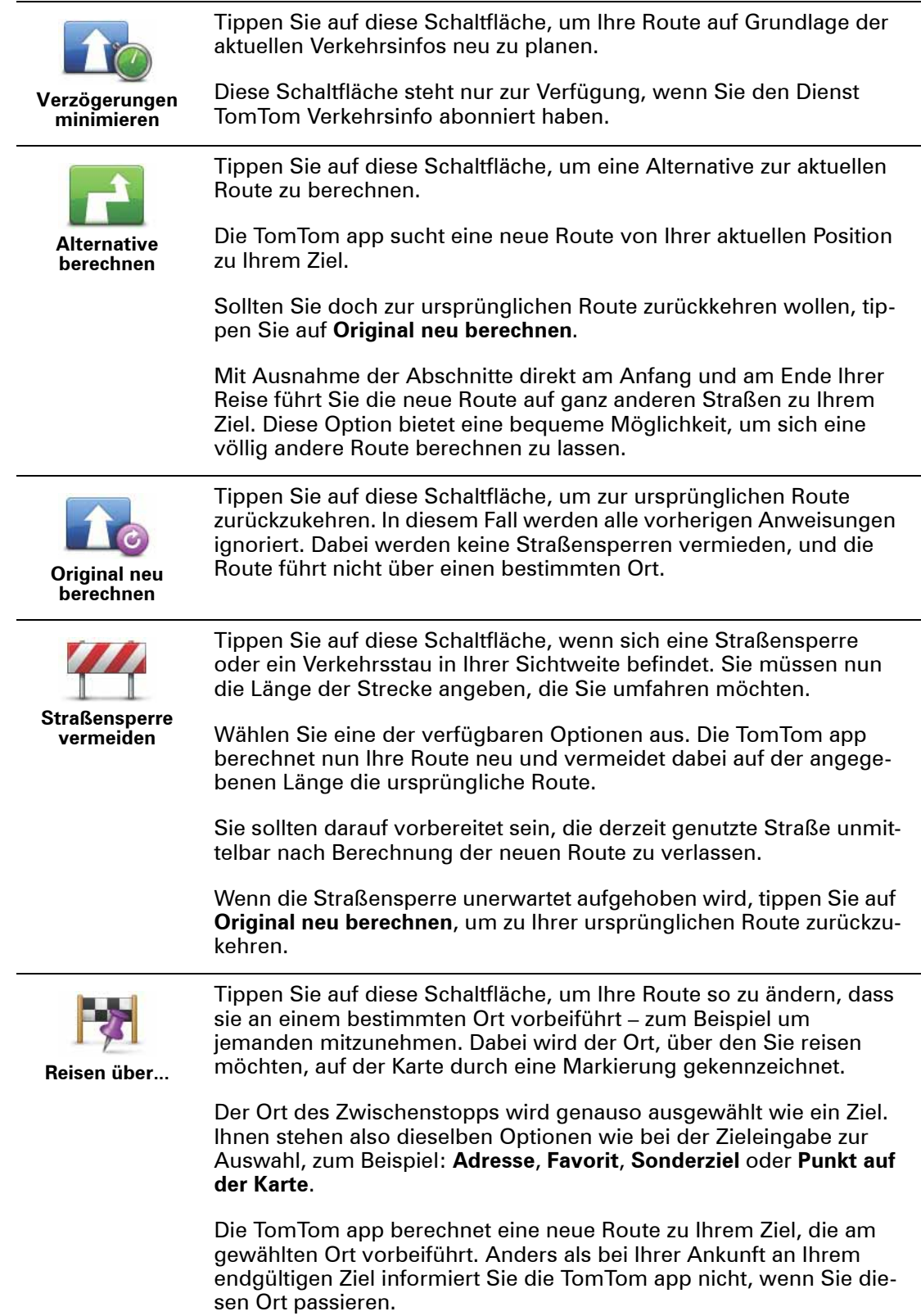

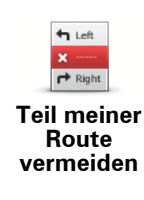

Tippen Sie auf diese Schaltfläche, um einen Teil Ihrer Route zu vermeiden. Diese Möglichkeit ist nützlich, wenn Sie eine Straße oder Kreuzung vermeiden möchten, die Sie nicht gerne befahren oder die für Verkehrsprobleme bekannt ist.

Nach Antippen der Schaltfläche können Sie aus der Liste der Straßen, aus denen Ihre Route besteht, die unerwünschte Teilroute auswählen.

#### **Routenvorführung**

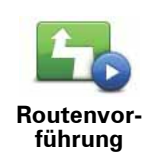

Tippen Sie auf diese Schaltfläche, um Ihre Route auf dem Display vorzuführen. Wenn Sie eine Vorführung anhalten möchten, tippen Sie im Menü **Routenoptionen** auf **Vorführung anhalten**.

#### **Route löschen**

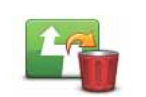

Tippen Sie auf diese Schaltfläche, um die aktuell geplante Route zu löschen.

**Route löschen**

#### **Anweisungen**

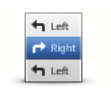

Tippen Sie auf diese Schaltfläche, um alle Abbiegeanweisungen entlang der Route anzuzeigen.

#### **Anweisungen**

#### **Karte der Route**

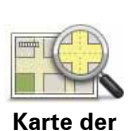

**Route**

Tippen Sie auf diese Schaltfläche, um mithilfe der Kartenübersicht eine Zusammenfassung Ihrer Route anzuzeigen.

15

## **6. Einstellungen**

Um die optischen und funktionalen Einstellungen der TomTom app zu ändern, tippen Sie bitte im Hauptmenü auf **Einstellungen ändern**.

#### **Heimatadresse festlegen**

Tippen Sie auf diese Option, um Ihre Heimatadresse festzulegen oder zu ändern. Die Einstellung der Heimatadresse erfolgt auf die gleiche Weise wie die Auswahl eines Ziels.

Als Heimatadresse können Sie auch einen Ort wählen, den Sie häufig aufsuchen (z. B. Ihr Büro). Dank dieser Funktion können Sie einfach und bequem dorthin navigieren, indem Sie im Menü »Navigieren zu« die Schaltfläche Heimatort antippen.

#### **Stimme**

Tippen Sie auf diese Option, um die Stimme für die Wiedergabe der Navigationsanweisungen auszuwählen. Die TomTom app verfügt über zwei Arten von Stimmen.

• Computerstimmen

Die TomTom app nutzt die Sprachsynthese-Technologie, um Computerstimmen zu erzeugen. Diese können während der Fahrt Sprachanweisungen wiedergeben und Straßennamen sowie Statusmeldungen ansagen.

Ein Sprachsynthese-Programm wandelt geschriebenen Text, z. B. die Anweisung »Biegen Sie rechts ab«, in menschliche Sprache um.

*Hinweis: Es stehen nicht für alle Sprachen Computerstimmen zur Verfügung.*

*Aufgezeichnete menschliche Stimmen können zwar Navigationsanweisungen wiedergeben, aber keine Straßennahmen vorlesen. Wenn Sie sich auch Straßennamen ansagen lassen möchten, müssen Sie eine Computerstimme auswählen.*

• Menschliche Stimmen

Diese Stimmen wurden von einem Sprecher aufgenommen.

Wenn Sie eine Stimme auswählen, wird eine Hörprobe dieser Stimme abgespielt.

Sie können eine Stimme in einer beliebigen Sprache auswählen. Die Sprache der Menüs und Schaltflächen wird nicht geändert, wenn Sie eine andere Sprache für die Wiedergabe der Navigationsanweisungen auswählen.

#### **Warnungen**

Tippen Sie auf diese Schaltfläche, um die Sicherheitswarnungen zu aktivieren.

#### **Radarkamera**

Mit dieser Einstellung aktivieren Sie die visuellen Warnungen in der Fahransicht. Außerdem können Sie einen Warnton auswählen.

Bei Aktivierung von visuellen und akustischen Warnungen wird der Standort der Radarkamera auf der Karte angezeigt und ein Warnton ausgegeben. So werden Sie darauf aufmerksam gemacht, dass Sie sich dem Standort einer Radarkamera nähern.

*Hinweis: Es stehen nicht in allen Ländern Informationen zu Radarkameras zur Verfügung. Bitte besuchen Sie iphone.tomtom.com, um zu erfahren, ob auch in Ihrem Land Informationen zu Radarkameras zur Verfügung stehen.*

#### **Tempolimit**

Mit dieser Einstellung aktivieren Sie die Warnung bei Überschreiten des Tempolimits. Außerdem können Sie einen Warnton auswählen.

**Wichtig:** Bitte beachten Sie die Verkehrsschilder und überschreiten Sie nicht die zulässige Höchstgeschwindigkeit. Verlassen Sie sich beim Fahren nicht ausschließlich auf die Geschwindigkeitswarnungen von TomTom.

#### **Ton**

Tippen Sie auf diese Option, um die folgenden Einstellungen für Musik und Lautstärke festzulegen.

#### **Musik ausblenden**

Mit dieser Einstellung blenden Sie die Musik für Anweisungen und Warnungen aus.

Wenn diese Einstellung deaktiviert ist, wird die Musik für die Wiedergabe von Anweisungen und Warnungen nicht ausgeblendet, sondern sofort angehalten.

#### **Sprachlautstärke**

Mit dieser Einstellung legen Sie die Lautstärke der Sprachanweisungen prozentual zur Musiklautstärke fest.

Bewegen Sie den Schieberegler z. B. in die Mitte, wird die Lautstärke der Sprachanweisungen auf 50 % der Musiklautstärke festgelegt.

Ist der Schieberegler auf »Aus«, werden Musik und Sprachanweisungen in der gleichen Lautstärke wiedergegeben.

**Tipp:** Bitte beachten Sie die Verkehrsschilder und überschreiten Sie nicht die zulässige Höchstgeschwindigkeit. Verlassen Sie sich beim Fahren nicht ausschließlich auf die Geschwindigkeitswarnungen von TomTom.

#### **Karte**

#### **Tagesfarben/Nachtfarben**

Tippen Sie auf **Tagesfarben** , um ein Tagesfarbschema aus hellen Farben zu verwenden.

Tippen Sie auf **Nachtfarben**, um ein Nachtfarbschema aus dunkleren Farben zu verwenden.

#### **Ist die automatische Umschaltung aktiviert, wird je nach Tageszeit automatisch zwischen Tages- und Nachtfarben umgeschaltet.**

Tippen Sie auf **Fahrzeugsymbol**, um das Symbol festzulegen, mit dem Ihre aktuelle Position in der Fahransicht angezeigt wird.

#### **2D-Karte, Norden oben**

Wenn diese Einstellung aktiviert ist, wird die 2D-Karte so ausgerichtet, dass immer Norden am oberen Displayrand angezeigt wird. Wenn diese Einstellung deaktiviert ist, wird die 2D-Karte so ausgerichtet, dass immer die aktuelle Fahrtrichtung am oberen Displayrand angezeigt wird.

#### **Aktuelle Straße**

Wenn diese Einstellung aktiviert ist, wird in der Fahransicht die aktuelle Straße (Straßenname oder -nummer) gleich unterhalb Ihrer Position auf der Karte angezeigt.

#### **Straßen auf Karte**

Wenn diese Einstellung aktiviert ist, werden Straßennamen auf der Karte angezeigt.

#### **POIs auf Karte**

Wenn diese Einstellung aktiviert ist, werden POIs auf der Karte angezeigt.

#### **POI-Typen**

Legen Sie fest, welche POIs auf der Karte angezeigt werden sollen.

#### **Der automatische Zoom**

Mit dem automatischen Zoom wird automatisch eingestellt, welcher Kartenausschnitt wie detailliert in der Fahransicht dargestellt wird. Deaktivieren Sie den automatischen Zoom, wenn Sie die Kartendarstellung manuell steuern möchten.

#### **Routenplanung**

Über die Routenplanungseinstellungen können Sie festlegen, wie Ihre Routen geplant werden sollen.

#### **Standard-Routentyp**

Über diese Option können Sie festlegen, welcher Routentyp bei der Planung einer neuen Route gewählt werden soll.

Folgende Routentypen stehen zur Verfügung:

- **Schnellste**  Die schnellste Route zu Ihrem Ziel.
- **Kürzeste** Die kürzeste Route zu Ihrem Ziel. Diese könnte jedoch deutlich länger als die schnellste Route dauern.
- **Autobahnen vermeiden** Eine Route, die alle Autobahnen vermeidet.
- **Fußgänger-Route** Eine für Fußgänger optimierte Route.
- **Fahrrad-Route** Eine für Fahrradfahrten optimierte Route.
- **Begrenzte Geschwindigkeit** Eine Route für Fahrzeuge, die nur mit einer begrenzten Geschwindigkeit fahren können. Die geplante Route berücksichtigt diese Beschränkungen.
- **Öko-Routen** immer die kraftstoffeffizienteste Route planen.
- **Immer fragen** Wenn Sie diese Option auswählen, werden Sie immer aufgefordert auszuwählen, welcher Routentyp verwendet werden soll.

Sie können auch festlegen, welche Vorgehensweise gewählt werden soll, wenn folgende Straßentypen auf Ihrer Route liegen:

#### • **Mautstraßen**

- **Fährverbindungen**
- **Fahrgemeinschaftsspuren**

#### • **Unbefestigte Straßen**

Für jeden Straßentypen können Sie zwischen folgenden Optionen wählen:

- **Vermeiden** Dieser Straßentyp wird immer automatisch vermieden.
- **Nicht vermeiden** Dieser Straßentyp wird nicht automatisch vermieden.
- **Immer fragen** Bei der Routenplanung müssen Sie auswählen, welche Vorgehensweise gewählt werden soll, wenn diese Straßentypen auf Ihrer Route liegen.

#### **Entfernungseinheiten**

Für die Anzeige von Entfernung und Geschwindigkeit können Sie sowohl Kilometer als auch Meilen als Einheit festlegen.

**Info**

Tippen Sie auf **Info**, um weitere Informationen zur Anwendungs- und Kartenversion sowie den Urheberrechts- und Lizenzvermerken zu erhalten.

#### **Erweitert**

Tippen Sie auf **Erweitert**, um folgende Einstellungen vorzunehmen:

#### **Spurbilder**

Mit dieser Einstellung schalten Sie die Spurbilder ein und aus.

Die Spurbilder zeigen Ihnen vor Autobahnausfahrten und Kreuzungen, welche Fahrspur Sie nehmen müssen, damit Sie sich rechtzeitig einordnen können.

#### **IQ Routes™**

Mit dieser Einstellung schalten Sie IQ Routes ein und aus.

Zur Routenplanung wird IQ Routes verwendet. Ihre Route wird unter Berücksichtigung der tatsächlich auf den jeweiligen Straßen gemessenen Durchschnittsgeschwindigkeiten berechnet und kann aus diesem Grund in Abhängigkeit von Wochentag und Uhrzeit variieren.

*Hinweis: Es stehen nicht überall IQ Routes-Daten zur Verfügung. Weitere Information zu IQ Routes finden Sie unter tomtom.com/iq-routes.*

#### **Verkehrsinfo**

Mit dieser Einstellung schalten Sie Verkehrsinfo ein und aus.

Verkehrsstörungen werden in der Verkehrsinfo-Seitenleiste und in der Ansicht »Karte rollen« angezeigt. Etwaige Verzögerungen werden bei der Planung einer neuen Route berücksichtigt.

*Hinweis: TomTom Verkehrsinfo ist ein abonnementpflichtiger TomTom-Dienst, der nur in Ländern verfügbar ist, die diesen Dienst unterstützen. Weitere Information zu TomTom Verkehrsinfo und zu anderen Diensten in Ihrem Land finden Sie unter iphone.tomtom.com.*

#### **GPS Enhancer**

Mit dieser Einstellung schalten Sie den TomTom GPS Enhancer ein und aus.

Der GPS Enhancer unterstützt die TomTom app bei der genaueren Bestimmung Ihrer Position.

#### **Standardwerte wiederherstellen**

Tippen Sie auf diese Schaltfläche, um die Standardeinstellungen der TomTom app wiederherzustellen.

Dabei werden alle persönlichen Einstellungen wie Ihre Favoriten und Ihre Heimatadresse gelöscht.

# **7. Hauptmenü**

Wenn Sie die TomTom app starten, ohne zuvor eine Route geplant zu haben, wird das Hauptmenü angezeigt.

Tippen Sie auf das Display, um das Hauptmenü in der Fahransicht zu öffnen.

Folgende Schaltflächen sind im Hauptmenü verfügbar:

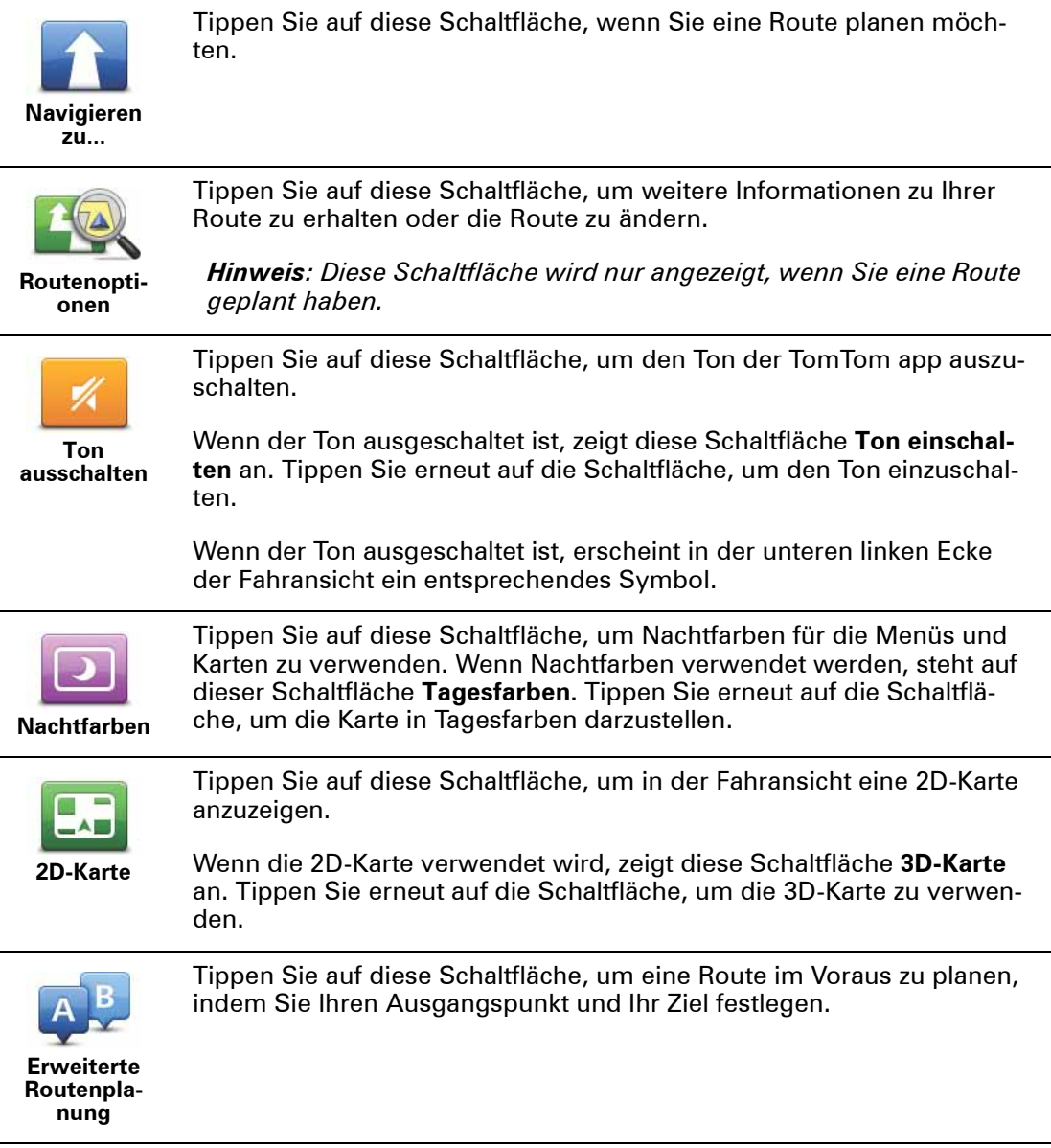

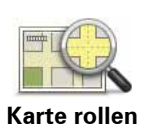

Tippen Sie auf diese Schaltfläche, um die Karte auf die gleiche Weise zu betrachten wie eine Papierlandkarte.

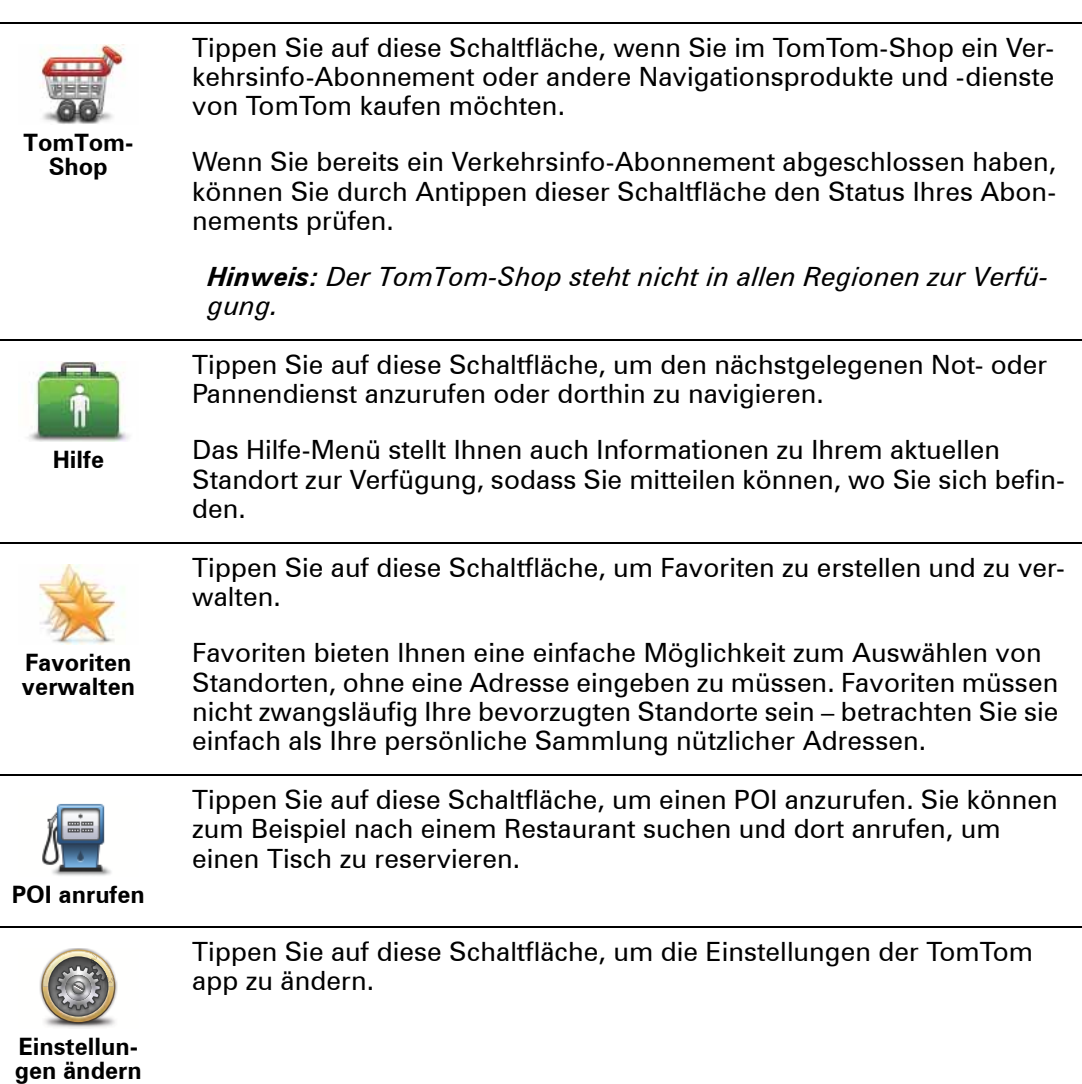

#### **Das Menü »Navigieren zu«**

Wenn Sie im Hauptmenü auf **Navigieren zu** tippen, haben Sie verschiedene Möglichkeiten zur Auswahl eines Ziels:

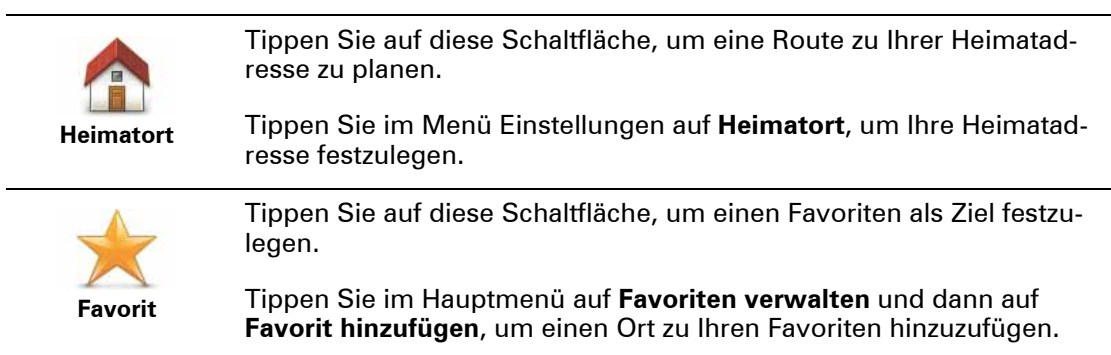

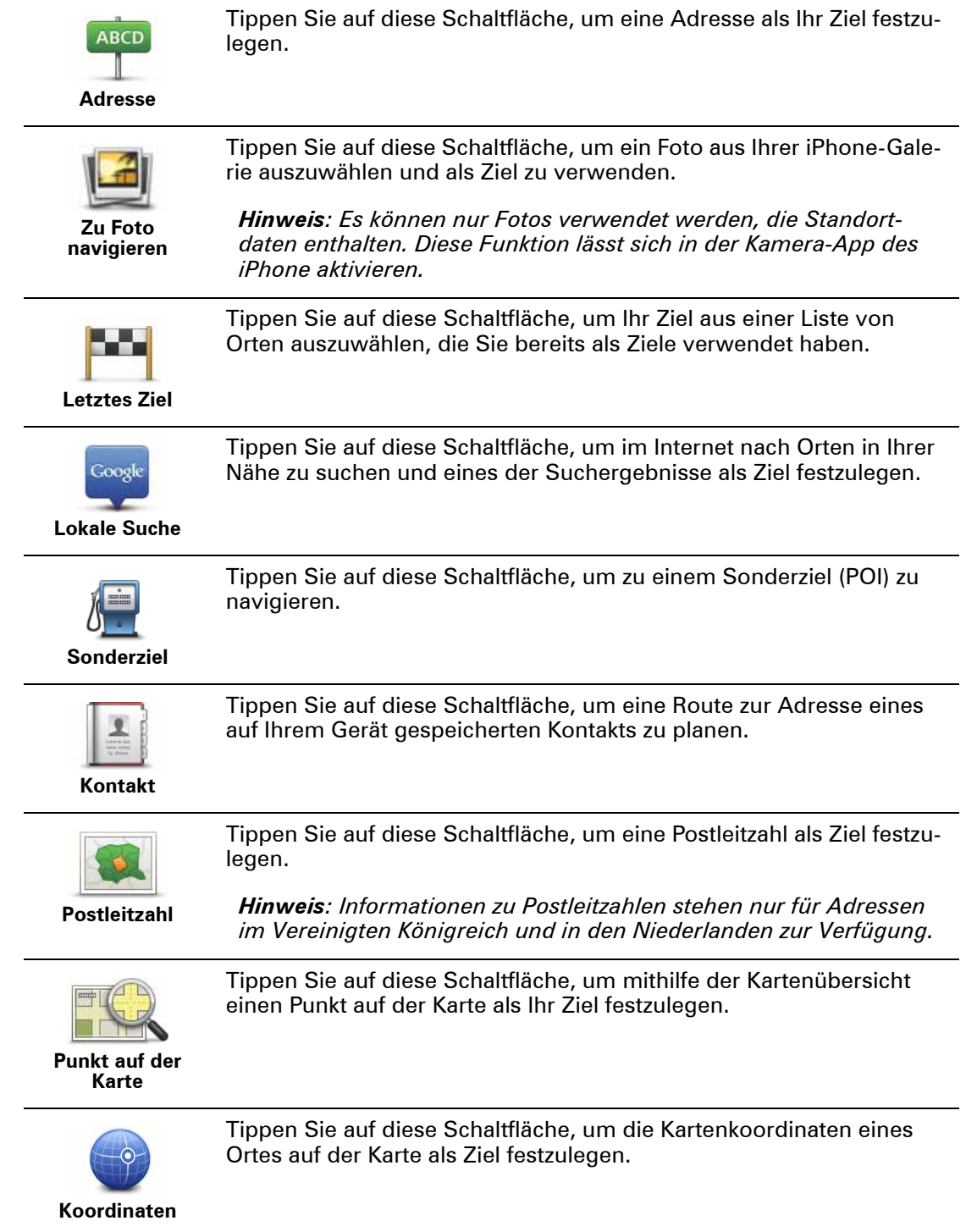

# **8. Karte rollen**

Tippen Sie im Hauptmenü auf Karte rollen, um die Kartenübersicht aufzurufen. Mithilfe der Kartenübersicht können Sie die Karte auf die gleiche Weise betrachten wie eine traditionelle Papierlandkarte.

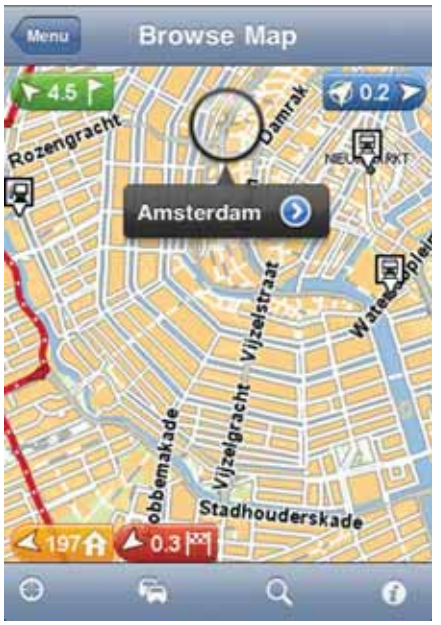

Wenn Sie die Karte mit dem Finger über das Display schieben, können Sie sich verschiedene Bereiche anzeigen lassen.

Durch Zusammen- oder Auseinanderziehen Ihrer Finger auf dem Display können Sie die Darstellung vergrößern oder verkleinern. Sie können die Darstellung auch vergrößern, indem Sie das Display mit einem Finger zweimal antippen, und verkleinern, indem Sie es mit zwei Fingern einmal antippen.

#### **Markierungen**

Mithilfe von Markierungen auf der Karte wird die jeweilige Entfernung zu einem bestimmten Ort angezeigt. Tippen Sie eine Markierung an, um die Karte an dieser Stelle zu zentrieren. Markierungen weisen in Richtung eines der folgenden Orte:

- Ihre aktuelle Position.
- Ihre Heimatadresse.
- Ihr Ziel.

Um eine eigene Markierung einzustellen, setzen Sie den Pfeil auf den entsprechenden Ort auf der Karte. Tippen Sie dann auf die Pfeil-Schaltfläche und danach auf **Marker setzen**.

#### **Cursor**

Tippen Sie auf die Karte, um den Cursor an dieser Stelle zu platzieren.

Sie können den Cursor auch mit einem Finger auf der Karte verschieben, bis er sich erweitert. Wenn Sie den Cursor verschieben, wird der Bereich innerhalb des erweiterten Cursors vergrößert.

Wenn Sie den Cursor an einer bestimmten Stelle platzieren, wird dieser Bereich der Karte ausführlich dargestellt, und ein Pfeil wird angezeigt.

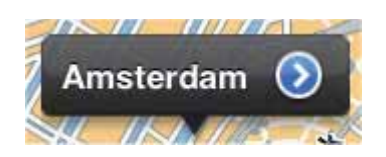

Tippen Sie auf diesen Pfeil, um die Cursorposition zu verwenden. Folgende Optionen stehen Ihnen zur Verfügung:

- **Dorthin navigieren** Tippen Sie auf diese Schaltfläche, um eine Route von Ihrem aktuellen Standort zur Cursorposition zu planen.
- **Lokale Suche** Tippen Sie auf diese Schaltfläche, um einen Standort im Umkreis zu finden und eine Route dorthin zu planen.
- **Markierung setzen** Tippen Sie auf diese Schaltfläche, um an der Cursorposition eine Markierung zu setzen.
- **POI in der Nähe suchen** Tippen Sie auf diese Schaltfläche, um ein Sonderziel (einen POI) in der Nähe der Cursorposition zu suchen.
- **Anrufen …** Tippen Sie auf diese Schaltfläche, um einen POI bei der Cursorposition anzurufen. Diese Option wird nur angezeigt, wenn ein POI mit Telefonnummer ausgewählt wird.
- **Auf Karte zentrieren** Tippen Sie auf diese Schaltfläche, um die Karte so zu verschieben, dass sich der Cursor in der Mitte des Displays befindet. Die Karte wird an der Cursorposition vergrößert.
- **Als Favorit hinzufügen** Tippen Sie auf diese Schaltfläche, um die Cursorposition zu Ihren Favoriten hinzuzufügen. Sie müssen dem Favoriten einen Namen zuweisen.
- **Reisen über …** Tippen Sie auf diese Schaltfläche, wenn Ihre geplante Reise über die Cursorposition führen soll. Diese Option wird nur angezeigt, wenn Sie bereits eine Route geplant haben.

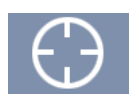

Tippen Sie auf diese Schaltfläche, um die Karte auf Ihre aktuelle Position zu zentrieren.

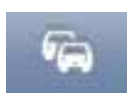

Tippen Sie auf diese Schaltfläche, um sich Verkehrsstörungen in der Kartenübersicht anzeigen zu lassen. Verkehrsinfo ist ein abonnementpflichtiger Dienst.

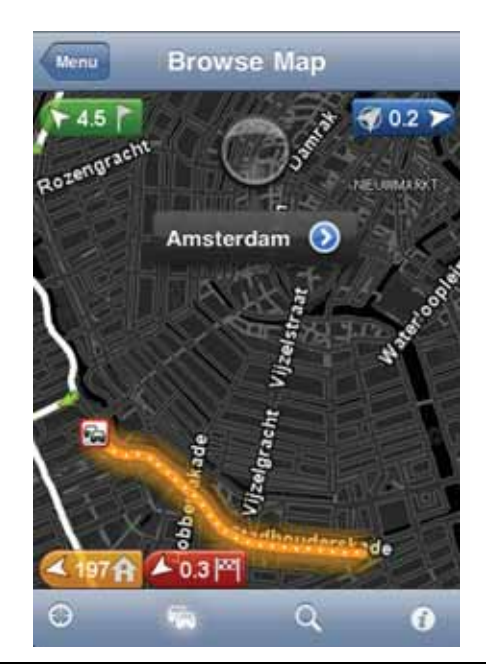

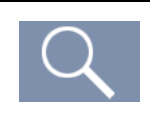

Tippen Sie auf diese Schaltfläche, um nach einem Ort auf der Karte zu suchen. Die Auswahl des Ortes erfolgt auf die gleiche Weise wie die Auswahl des Ziels im Rahmen der Routenplanung. Anschließend bewegt sich der Pfeil zum gewählten Standort.

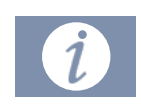

Tippen Sie auf diese Schaltfläche, um festzulegen, welche Informationen auf der Karte angezeigt werden sollen. Sie können folgende Informationen anzeigen lassen:

- **Verkehrsinfo**
- **Favoriten**
- **Namen**
- **Koordinaten**
- **POI**

Tippen Sie auf **POI-Typen**, um festzulegen, welche POIs auf der Karte angezeigt werden sollen.

# **9. Sonderziele (POI)**

Sonderziele (POI) sind nützliche Punkte auf der Karte.

Hier einige Beispiele:

- Restaurants
- Hotels
- Museen
- Parkhäuser
- Tankstellen

POIs können für mehrere Funktionen der TomTom app verwendet werden:

- Festlegung Ihres Ziels bei der Routenplanung
- Anrufen eines POI im Hauptmenü
- Auswahl der auf der Karte angezeigten POIs

#### **Einen POI auswählen**

Sie können einen POI als Ziel festlegen. Wenn Sie beispielsweise in eine Ihnen unbekannte Stadt fahren, können Sie über die Schaltfläche zum Suchen von POIs ein Restaurant anzeigen lassen.

Zum Anrufen eines POI tippen Sie einfach auf die Schaltfläche mit der Telefonnummer. Die Telefonnummer wird auch angezeigt, wenn Ihr Gerät nicht über eine Telefonfunktion verfügt, damit Sie die Nummer auf einem anderen Gerät wählen können.

Der POI wird auf die gleiche Weise ausgewählt, unabhängig davon, ob Sie dorthin navigieren oder den POI anrufen möchten:

- 1. Tippen Sie auf das Display, um das Hauptmenü aufzurufen.
- 2. Tippen Sie im Hauptmenü auf **Navigieren zu …** oder **POI anrufen** und dann auf **Sonderziel**.
- 3. Durch Angabe des Gebiets, in dem sich der POI befindet, können Sie die Auswahl eingrenzen.

Folgende Möglichkeiten sind verfügbar:

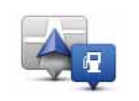

Tippen Sie auf diese Schaltfläche, um einen der POIs in der Nähe Ihrer aktuellen Position auszuwählen.

**POI in der Nähe**

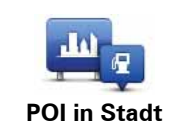

Tippen Sie auf diese Schaltfläche, um einen POI in einer bestimmten Stadt zu suchen.

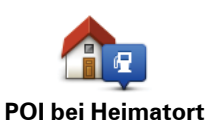

Tippen Sie auf diese Schaltfläche, um einen der POIs in der Nähe Ihres Heimatorts auszuwählen.

Die folgenden Optionen sind nach der Planung einer Route verfügbar:

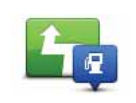

Tippen Sie auf diese Schaltfläche, um einen POI entlang Ihrer Route zu suchen.

**POI auf Route**

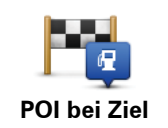

Tippen Sie auf diese Schaltfläche, um einen POI in der Nähe Ihres Ziels zu suchen.

- 4. Wenn Sie **POI in Stadt** ausgewählt haben, geben Sie den Namen der Stadt ein, die Sie besuchen möchten, und wählen Sie die Stadt aus, wenn sie in der Liste erscheint.
- 5. Wählen Sie die POI-Kategorie aus.

Tippen Sie auf **Suchen**, um einen POI nach Namen zu suchen. Sämtliche POIs aller POI-Kategorien werden durchsucht.

Falls die gewünschte POI-Kategorie angezeigt wird, können Sie sie antippen.

Tippen Sie auf **Mehr**, um die vollständige Liste der auswählbaren Kategorien anzuzeigen. Wählen Sie eine Kategorie aus der Liste aus.

6. Wählen Sie aus der Liste der angezeigten POIs denjenigen aus, zu dem Sie navigieren möchten.

Die nachfolgende Tabelle erklärt die Bedeutung der Entfernungsangaben, die neben den einzelnen POIs angezeigt werden.

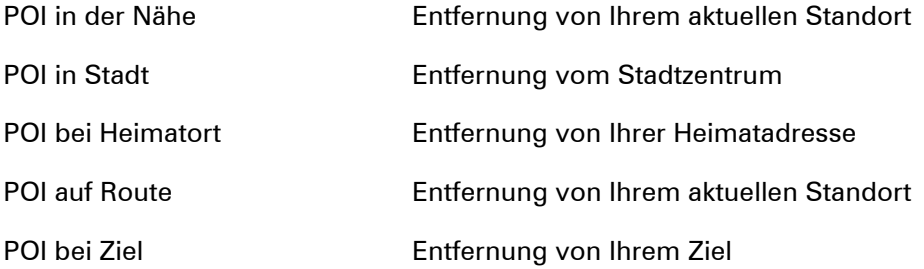

Wenn Sie eine Route geplant haben, wird neben jedem POI ein Symbol angezeigt.

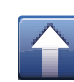

POI befindet sich auf Ihrer Route.

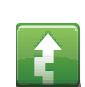

POI befindet sich in der Nähe Ihrer Route.

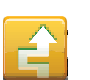

POI befindet sich in relativer Nähe zu Ihrer Route.

POI befindet sich nicht auf Ihrer Route.

Tippen Sie nach der Auswahl eines POI auf die Info-Schaltfläche, um ausführliche Informationen wie die Telefonnummer und eine kurze Beschreibung zu erhalten.

Tippen Sie auf **Auswählen**, um zu bestätigen, dass Sie eine Route zu diesem POI planen möchten.

Tippen Sie auf **Anrufen**, um den POI anzurufen.

#### **POIs auf der Karte anzeigen**

POIs können auf der Karte in der Fahransicht oder in der Kartenübersicht angezeigt werden.

Gehen Sie wie folgt vor, um POIs in der Fahransicht anzuzeigen:

- 1. Tippen Sie im Hauptmenü auf **Einstellungen ändern**.
- 2. Tippen Sie auf **Karte**.
- 3. Wählen Sie die Einstellung **POIs auf Karte**.

Gehen Sie wie folgt vor, um POIs in der Kartenübersicht anzuzeigen:

- 1. Tippen Sie im Hauptmenü auf **Karte rollen**.
- 2. Tippen Sie auf die Info-Schaltfläche in der unteren rechten Ecke des Displays.
- 3. Wählen Sie die Einstellung **POI**.

**Auswahl der auf der Karte angezeigten POIs**

Sie können festlegen, welche POI-Kategorien angezeigt werden sollen, z. B. Tankstellen, Restaurants und Hotels.

Ihre Auswahl gilt sowohl für die Karte in der Fahransicht als auch für die Karte in der Kartenübersicht.

Gehen Sie wie folgt vor, um die im Menü Einstellungen angezeigten POI-Kategorien zu ändern:

- 1. Tippen Sie im Hauptmenü auf **Einstellungen ändern**.
- 2. Tippen Sie auf **Karte**.
- 3. Tippen Sie auf **POI-Typen**.
- 4. Legen Sie fest, welche POIs auf der Karte angezeigt werden sollen.

Gehen Sie wie folgt vor, um die in der Kartenübersicht angezeigten POI-Kategorien zu ändern:

- 1. Tippen Sie im Hauptmenü auf **Karte rollen**.
- 2. Tippen Sie auf die Info-Schaltfläche in der unteren rechten Ecke des Displays.
- 3. Tippen Sie auf **POI-Typen**.
- 4. Legen Sie fest, welche POIs auf der Karte angezeigt werden sollen.

## **10. Hilfe**

Die Hilfe-Option bietet Ihnen die Möglichkeit, Not-, Pannen- und andere Spezialdienste schnell und einfach anzurufen oder dorthin zu navigieren.

Wenn Sie beispielsweise in einen Unfall verwickelt werden, können Sie mit der **Hilfe**-Option das nächstgelegene Krankenhaus anrufen und Ihre genaue Position mitteilen.

**Mit der Hilfe-Funktion einen Not-, Pannen- oder Spezialdienst in Ihrer Umgebung anrufen**

Sie können mit der **Hilfe**-Option einen Not-, Pannen- oder Spezialdienst suchen und anrufen, um Ihre genaue Position mitzuteilen.

Wenn Sie einen Not-, Pannen- oder Spezialdienst suchen, wird Ihnen eine Liste der nahegelegenen Dienstleistungsbetriebe angezeigt. Wählen Sie einen Betrieb von dieser Liste aus, um dessen Adresse und Telefonnummer sowie Ihre aktuelle Position auf der Karte anzuzeigen.

Um mit der **Hilfe**-Option einen Not-, Pannen- oder Spezialdienst zu finden, anzurufen und von Ihrer aktuellen Position dorthin zu navigieren, gehen Sie wie folgt vor:

- 1. Tippen Sie auf das Display, um das Hauptmenü aufzurufen.
- 2. Tippen Sie auf **Hilfe**.
- 3. Tippen Sie auf **Hilfe über Telefon**.
- 4. Wählen Sie die gewünschte Servicekategorie aus, z. B. Nächstes Krankenhaus.
- 5. Wählen Sie einen Eintrag aus der Liste aus. Das nächstgelegene Zentrum erscheint immer an erster Stelle.

Wenn Ihr Gerät über eine Telefonfunktion verfügt, können Sie einfach auf die Schaltfläche mit der Telefonnummer tippen, und das Gespräch wird sofort aufgebaut. Wenn Ihr Gerät nicht über eine Telefonfunktion verfügt, wird Ihnen die Telefonnummer lediglich angezeigt.

Wenn Ihr Anruf entgegengenommen wird, öffnen Sie die TomTom app erneut und tippen auf **Hilfe**. Die Informationen zu Ihrem aktuellen Standort werden angezeigt. Tippen Sie auf diese Informationen, um sie zu kopieren und in eine SMS oder eine E-Mail einzufügen.

6. Um in Ihrem Auto zu einem Not-, Pannen- oder Spezialdienst zu navigieren, tippen Sie auf **Hilfe holen (mit Auto)**.

Ihre TomTom app weist Ihnen den Weg zu Ihrem Ziel.

# **11. Favoriten**

Favoriten sind Orte, die Sie häufig aufsuchen. Wenn Sie einen Favoriten erstellen, müssen Sie nicht jedes Mal die Adresse neu eingeben, um zu diesem Ort zu navigieren.

Favoriten müssen nicht zwangsläufig Orte oder Positionen sein, die Sie häufig aufsuchen, sondern können einfach eine Sammlung nützlicher Adressen darstellen.

#### **Einen Favoriten erstellen**

Um einen Favoriten zu erstellen, tippen Sie im Hauptmenü auf **Favoriten verwalten** und dann auf **Favorit hinzufügen**. Geben Sie nun die Adresse ein. Tippen Sie auf **Fertig**, um den Favoriten zu speichern.

Geben Sie Ihrem Favoriten einen Namen, den Sie sich leicht merken können. Die TomTom app wird immer einen Namen vorschlagen – im Allgemeinen die Adresse des Favoriten. Wenn Sie den vorgeschlagenen Namen nicht verwenden möchten, können Sie ihn löschen und einen neuen Namen eingeben.

Um die Position des Favoriten festzulegen, tippen Sie auf eine der folgenden Schaltflächen:

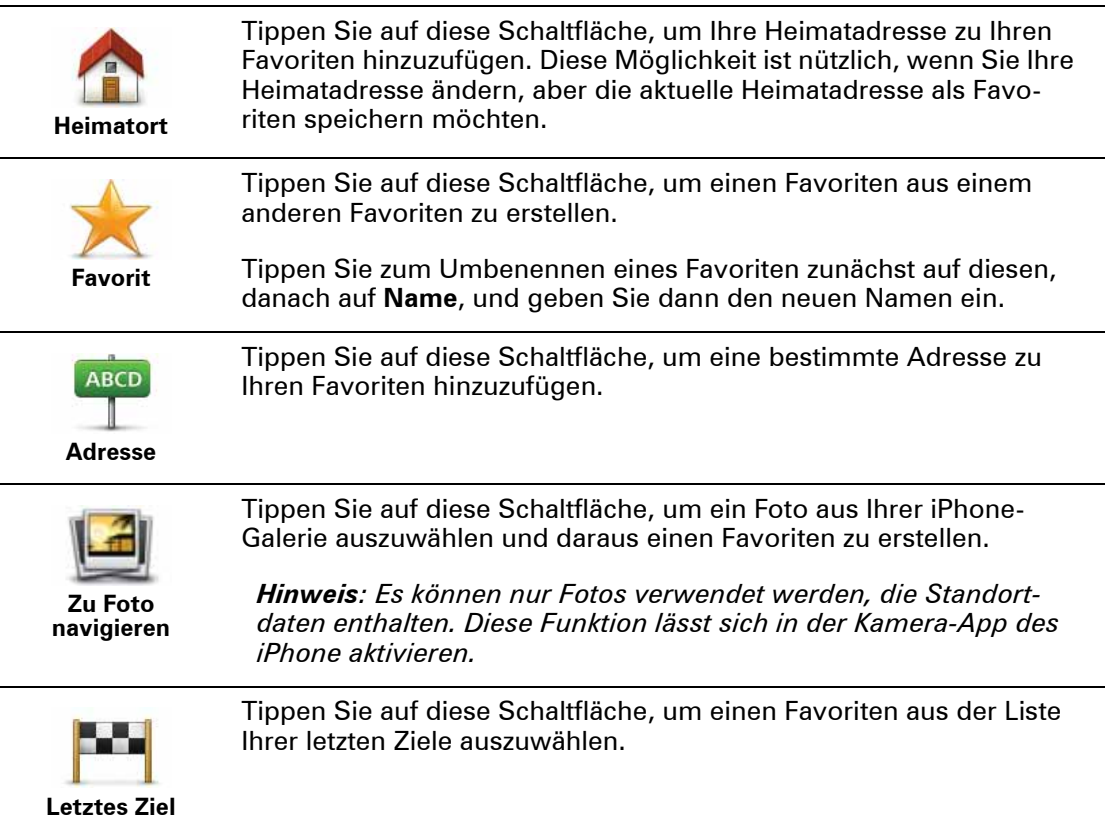

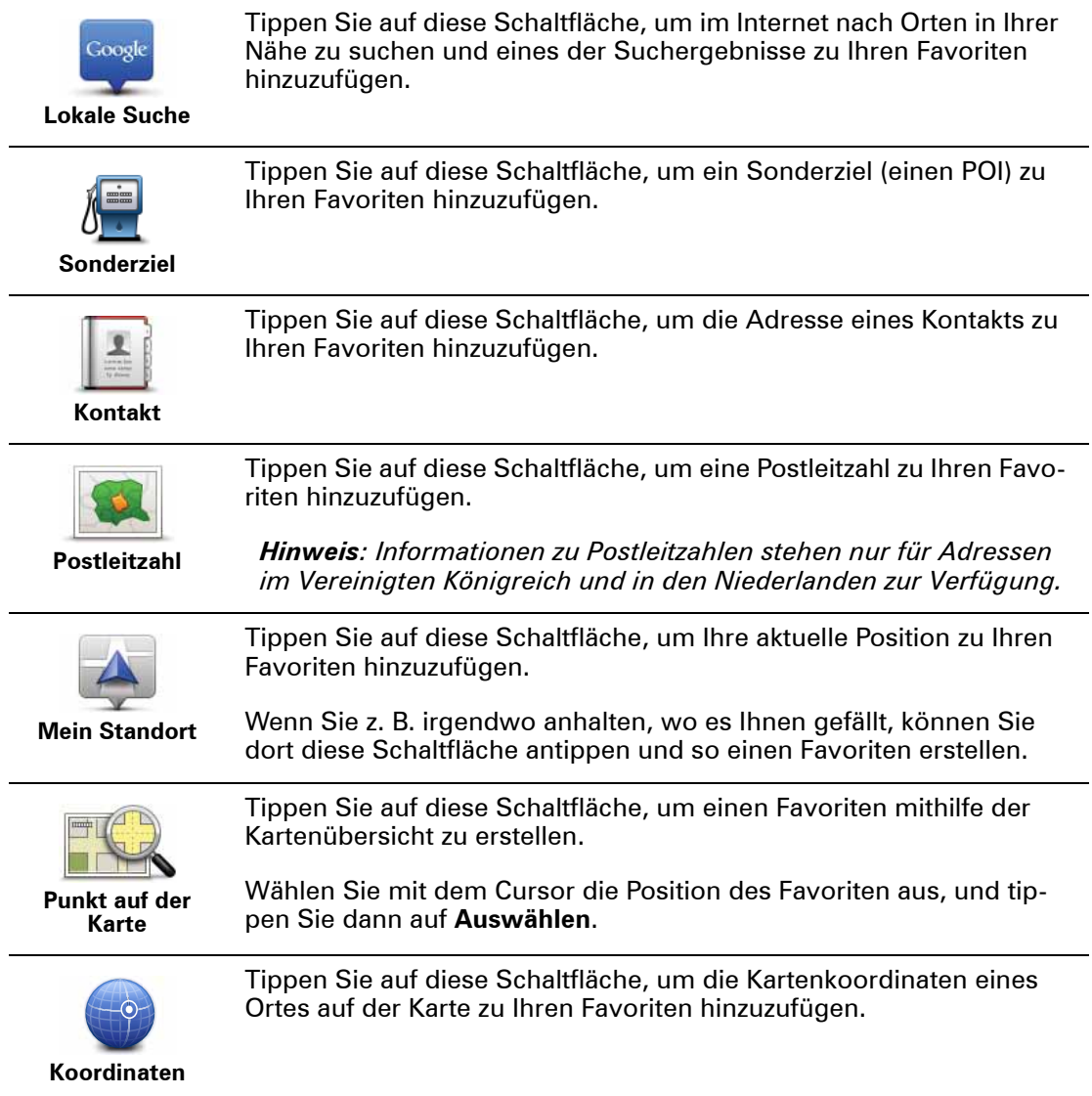

#### **Einen Favoriten verwenden**

In der Regel navigieren Sie mit Hilfe eines Favoriten zu einem Ort, ohne die Adresse eingeben zu müssen. Führen Sie folgende Schritte durch, um zu einem Favoriten zu navigieren:

- 1. Tippen Sie auf das Display, um das Hauptmenü aufzurufen.
- 2. Tippen Sie auf **Navigieren zu …**
- 3. Tippen Sie auf **Favorit**.
- 4. Wählen Sie einen Favoriten aus der Liste aus.

Die TomTom app berechnet die Route.

5. Tippen Sie auf **Fertig**.

Die TomTom app beginnt nun sofort, Sie mit Sprach- und Display-Anweisungen zu Ihrem Zielort zu leiten.

**Den Namen eines Favoriten ändern**

- 1. Tippen Sie auf das Display, um das Hauptmenü aufzurufen.
- 2. Tippen Sie auf **Favoriten verwalten**.
- 3. Tippen Sie auf den Favoriten, den Sie umbenennen möchten.
- 4. Tippen Sie auf **Name**.
- 5. Geben Sie den neuen Namen des Favoriten ein.
- 6. Tippen Sie auf **Fertig**.

Der Favorit wird umbenannt.

**Einen Favoriten löschen**

- 1. Tippen Sie auf das Display, um das Hauptmenü aufzurufen.
- 2. Tippen Sie auf **Favoriten verwalten**.
- 3. Tippen Sie auf **Bearbeiten**. Neben jedem Favoriten erscheint ein rotes Symbol.
- 4. Tippen Sie auf das rote Symbol neben dem Favoriten, den Sie löschen möchten. Für diesen Favoriten wird eine **Löschen**-Schaltfläche angezeigt.
- 5. Tippen Sie auf **Löschen**.

Der Favorit wird gelöscht.

# **12. Verkehrsinformationen**

**TomTom HD Traffic** 

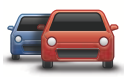

TomTom HD Traffic ist ein einzigartiger TomTom-Dienst, der Sie mit Verkehrsinformationen in Echtzeit versorgt. In Verbindung mit IQ Routes unterstützt Sie die TomTom HD Traffic bei der Planung der besten Route zu Ihrem Ziel unter Berücksichtigung der neuesten Verkehrsinformationen. Weitere Information zu TomTom-Diensten und -Abonnements finden Sie unter **iphone.tomtom.com**.

**Wichtig:** TomTom Verkehrsinfo und die TomTom-App für iPhone werden ausschließlich vom iPhone unterstützt; eine Nutzung auf dem iPod Touch ist nicht möglich.

Um den TomTom Verkehrsinfodienst nutzen zu können, benötigen Sie eine permanente Datenverbindung (GPRS, EDGE, UMTS oder CDMA). Es kann sein, dass Ihr Mobilfunkanbieter Ihnen die Nutzung einer drahtlosen Datenverbindung in Rechnung stellt.

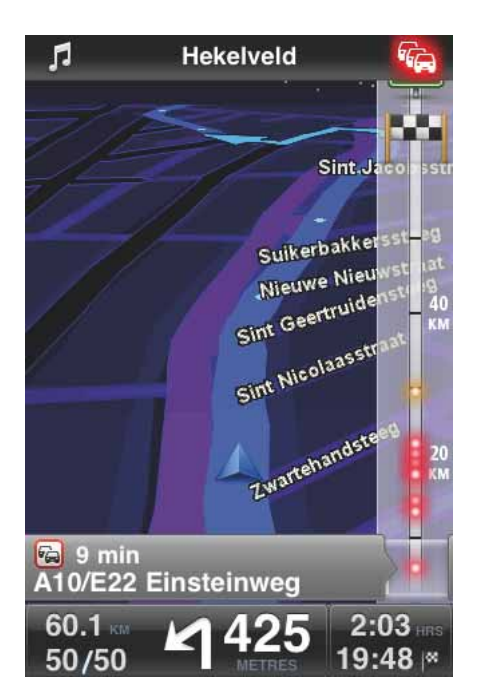

Ihre TomTom app empfängt regelmäßige Aktualisierungen zur Verkehrssituation. Bei Staus oder anderen Störungen auf Ihrer Route kann Ihre TomTom app eine neue Route planen, um Verzögerungen zu minimieren.

**Tipp:** Die TomTom app lädt automatisch Verkehrsinfoaktualisierungen herunter, sodass bei Fahrten im Ausland Roaming-Gebühren anfallen könnten.

Um das zu verhindern, tippen Sie im Hauptmenü auf **Einstellungen ändern** und dann auf **Erweitert**. Scrollen Sie anschließend nach unten und tippen Sie auf die Schaltfläche **Verkehrsinfo**, um den Dienst zu deaktivieren.

#### **Regionale Verfügbarkeit**

*Hinweis: Sie können auch im Ausland auf TomTom-Dienste zurückgreifen. Bei der Planung einer Route müssen Sie jedoch bedenken, dass nicht alle Dienste in allen Ländern verfügbar sind.*

#### *Weitere Information zu verfügbaren Diensten finden Sie unter iphone.tomtom.com.*

**Ein neues Verkehrsinfo-Abonnement abschließen**

Gehen Sie wie folgt vor, um ein neues Abonnement abzuschließen:

- 1. Starten Sie Ihre TomTom app.
- 2. Gehen Sie zum TomTom-Shop, indem Sie eine der folgenden Schaltflächen antippen:
	- Tippen Sie im Hauptmenü auf **TomTom-Shop**.
	- Tippen Sie in der Fahransicht auf das Auto in der rechten oberen Ecke.

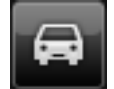

• Tippen Sie in der Kartenübersicht auf die Auto-Schaltfläche.

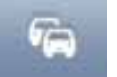

3. Wählen Sie das gewünschte Abonnement aus der Liste der erhältlichen Verkehrsinfo-Dienste aus.

Sie werden gebeten, ein neues TomTom-Konto zu erstellen.

- 4. Erstellen Sie ein neues TomTom-Konto.
- 5. Melden Sie sich bei Ihrem neuen TomTom-Konto an.

Anschließend erfolgt die Bezahlung über den Apple App Store. Wenige Minuten nach erfolgreicher Bezahlung können Sie den Dienst Verkehrsinfo auf Ihrer TomTom app nutzen.

**Tipp**: Wenn Sie bereits ein TomTom-Navigationsgerät besitzen, empfehlen wir Ihnen die Erstellung eines neuen TomTom-Kontos mit einer anderen E-Mail-Adresse für Ihr iPhone.

Weitere Information zum MyTomTom-Konto finden Sie unter **tomtom.com/mytomtom**.

#### **Ihr Verkehrsinfo-Abonnement prüfen**

Sie können jederzeit den Status Ihres Abonnements prüfen, indem Sie im Hauptmenü auf **TomTom-Shop** tippen.

Ihre TomTom app informiert Sie zudem, wenn Ihr Abonnement demnächst abläuft.

**Ihr Verkehrsinfo-Abonnement erneuern**

Sie können Ihr Verkehrsinfo-Abonnement vor Ablauf verlängern oder nach Ablauf erneuern.

Tippen Sie zum Verlängern eines bestehenden Abonnements im Hauptmenü auf **TomTom-Shop** und legen Sie anschließend die gewünschte Verlängerungsdauer fest.

Gehen Sie wie folgt vor, um ein abgelaufenes Abonnements zu erneuern:

- 1. Tippen Sie auf eine der folgenden Schaltflächen, um zum TomTom-Shop zu gelangen:
	- Tippen Sie im Hauptmenü auf **TomTom-Shop**.
	- Tippen Sie in der Fahransicht auf das Auto in der rechten oberen Ecke.

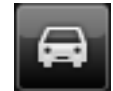

• Tippen Sie in der Kartenübersicht auf die Auto-Schaltfläche.

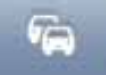

Der aktuelle Status Ihres Verkehrsinfo-Abonnements wird angezeigt.

2. Tippen Sie den Dienst an, dessen Abonnement Sie erneuern möchten.

Ihr TomTom app fordert Sie auf, zu bestätigen, dass Sie Ihr Abonnement verlängern möchten.

3. Tippen Sie auf **Ja**.

Anschließend erfolgt die Bezahlung über den Apple App Store.

#### **Verkehrsinformationen verwenden**

Tippen Sie in der Fahransicht auf das Auto in der rechten oberen Ecke, um die Verkehrsinfo-Seitenleiste anzuzeigen.

In der Verkehrsinfo-Seitenleiste werden alle größeren Verkehrsstörungen auf Ihrer Route sofort angezeigt. Die Positionen der Störungen werden durch leuchtende Punkte dargestellt.

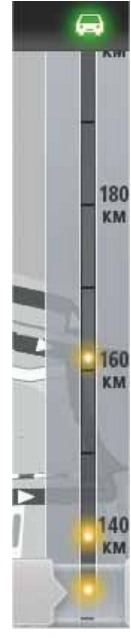

Das Auto am oberen Ende der Verkehrsinfo-Seitenleiste zeigt die Gesamtverzögerung durch die Verkehrsstörungen auf Ihrer Route an.

In der Mitte der Verkehrsinfo-Seitenleiste werden die einzelnen Verkehrsstörungen in der Reihenfolge angezeigt, in der sie auf Ihrer Route auftreten.

Das untere Ende der Verkehrsinfo-Seitenleiste symbolisiert Ihre derzeitige Position.

Bewegen Sie Ihren Finger auf der Verkehrsinfo-Seitenleiste auf und ab, um sich alle Verkehrsstörungen auf Ihrer Route anzeigen zu lassen.

Beim Scrollen stoppt die Verkehrsinfo-Seitenleiste automatisch, wenn die nächste Störung erreicht wird.

Um die Verkehrsinfo-Seitenleiste übersichtlicher zu gestalten, werden kleinere Störungen mitunter nicht angezeigt.

Die durch Verkehrstörungen verursachte Gesamtverzögerung lässt sich an der Farbe des Autos am oberen Ende der Verkehrsinfo-Seitenleiste ablesen.

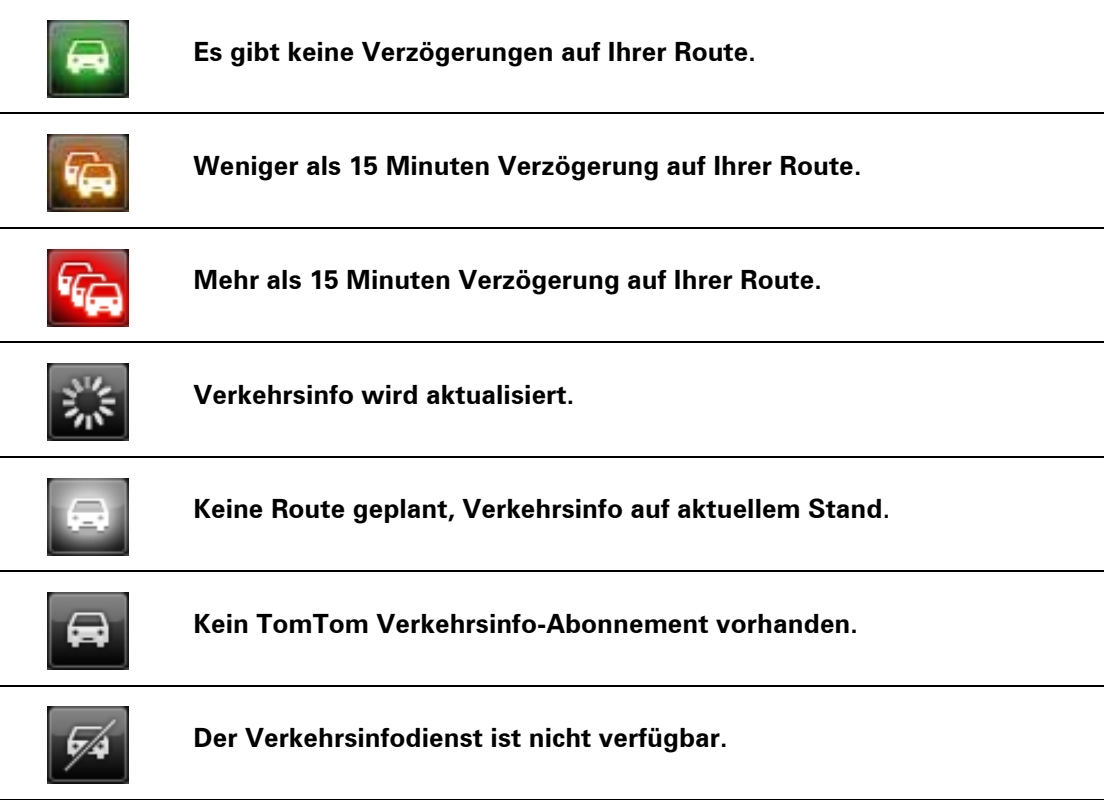

#### **Nähere Informationen zu einer Verkehrsstörung abrufen**

Werden Verkehrsstörungen auf der Karte angezeigt, markiert ein Verkehrsinfosymbol den Anfang der Störung.

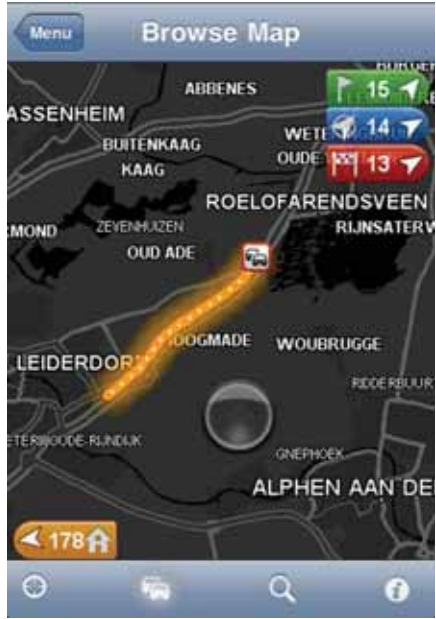

Beim Scrollen durch die Verkehrsinfo-Seitenleiste erscheinen in der Anzeige über der Statusleiste nähere Informationen zu den einzelnen Störungen. Hierzu gehören die Art der Störung, wie z. B. Straßenarbeiten, und die Länge der von dieser Störung verursachten Verzögerung.

Tippen Sie auf die Verkehrsstörungsanzeige, um weitere Informationen zu einer Störung zu erhalten.

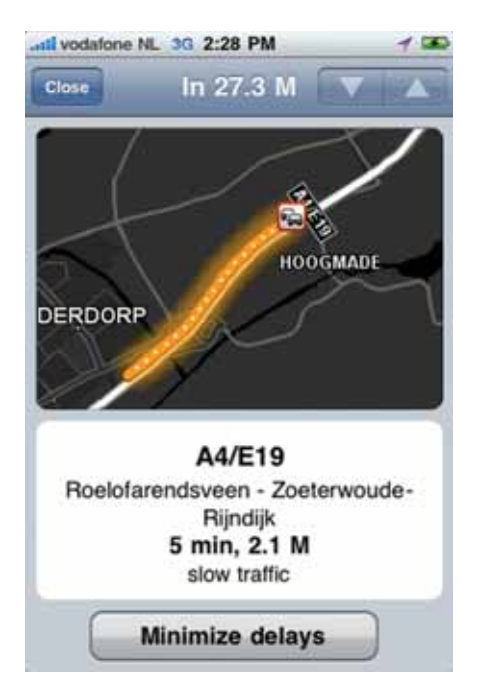

Tippen Sie auf den nach oben oder nach unten zeigenden Pfeil, um einzelne Verkehrsstörungen in der Reihenfolge anzuzeigen, in der sie auf Ihrer Route auftreten.

Tippen Sie auf **Verzögerungen minimieren**, um zu prüfen, ob Sie auf einer alternativen Route Zeit sparen können.

#### **Die schnellste Route nehmen**

Ihre TomTom app prüft kontinuierlich, ob sich die Verkehrssituation auf Ihrer Route ändert, und berechnet gegebenenfalls eine schnellere Route zu Ihrem Ziel. Nach der Berechnung einer schnelleren Route werden Sie gefragt, ob Sie diese nutzen möchten.

Gehen Sie wie folgt vor, um zu prüfen, ob Sie auf der schnellsten Route unterwegs sind:

- 1. Tippen Sie auf das Display, um das Hauptmenü aufzurufen.
- 2. Tippen Sie auf **Routenoptionen**.
- 3. Tippen Sie auf **Verzögerungen minimieren**.

Wenn eine schnellere Route verfügbar ist, werden Sie gefragt, ob Sie die neue Route nutzen möchten.

**Verkehrsstörungen in Ihrer Gegend überprüfen**

Gehen Sie wie folgt vor, um die Verkehrsstörungen in Ihrer Nähe und die Details zu den Störungen anzuzeigen:

1. Tippen Sie im Hauptmenü auf **Karte rollen**.

Die Karte wird angezeigt.

- 2. Tippen Sie in der Statusleiste auf die Verkehrsinfo-Schaltfläche, um sich Verkehrsstörungen auf der Karte anzeigen zu lassen.
- 3. Wenn Ihre aktuelle Position nicht auf der Karte dargestellt ist, können Sie die Karte durch Antippen dieser Schaltfläche auf Ihre aktuelle Position zentrieren.

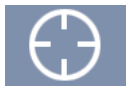

Die Karte zeigt Verkehrsstörungen in Ihrer Nähe an.

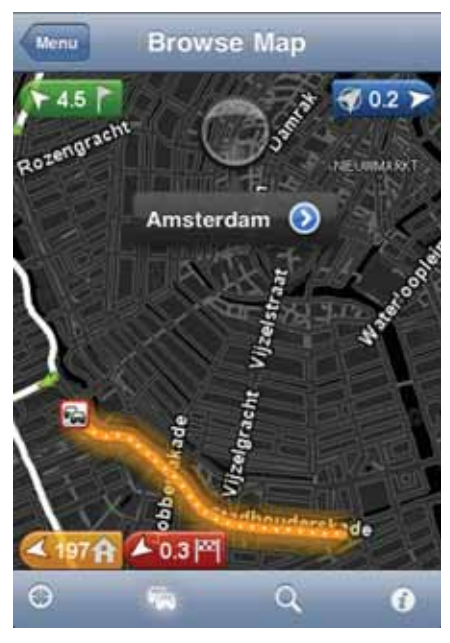

4. Tippen Sie auf eine Verkehrsstörung, um nähere Informationen zu erhalten.

Daraufhin öffnet sich die Verkehrsstörungsanzeige mit detaillierten Informationen zu der ausgewählten Störung.

**Verkehrsstörungen**

Verkehrsstörungen und Warnungen werden auf der Karte, in der Fahransicht und in der Verkehrsinfo-Seitenleiste angezeigt.

Es gibt zwei Arten von Störungs- bzw. Warnsymbolen:

- Die in einem roten Quadrat angezeigten Symbole stehen für Verkehrsstörungen. Ihre TomTom app kann eine neue Route planen, um Verkehrsstörungen zu vermeiden.
- Die in einem roten Dreieck angezeigten Symbole stehen für wetterbedingte Störungen. Ihre TomTom app kann keine neue Route planen, um diese Störungen zu vermeiden.

Symbole für Verkehrsstörungen:

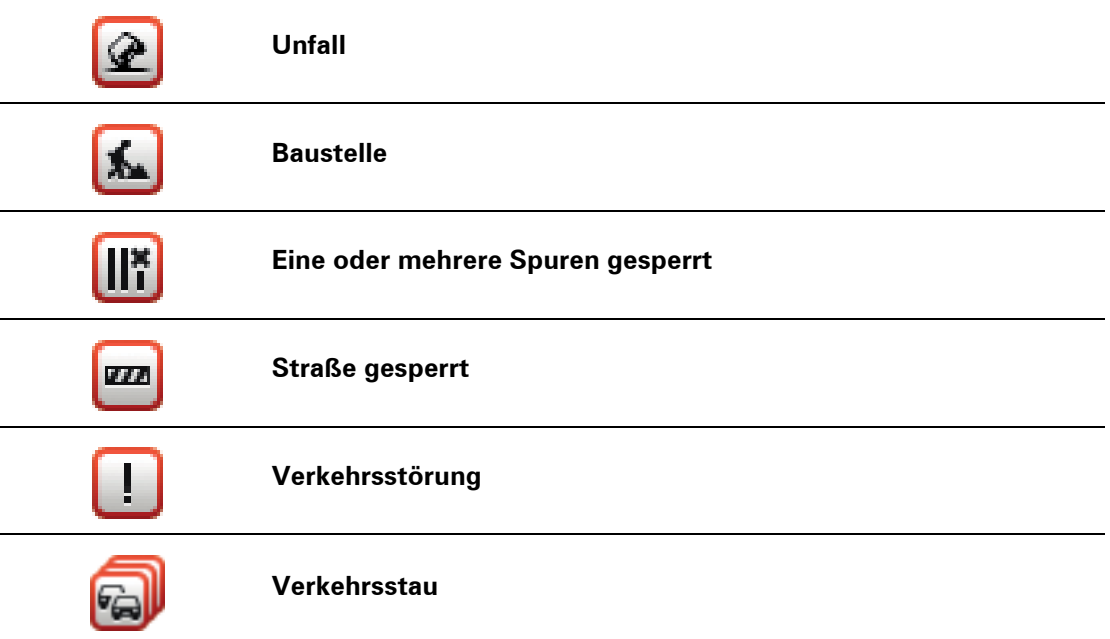

Symbole, die sich auf das Wetter beziehen:

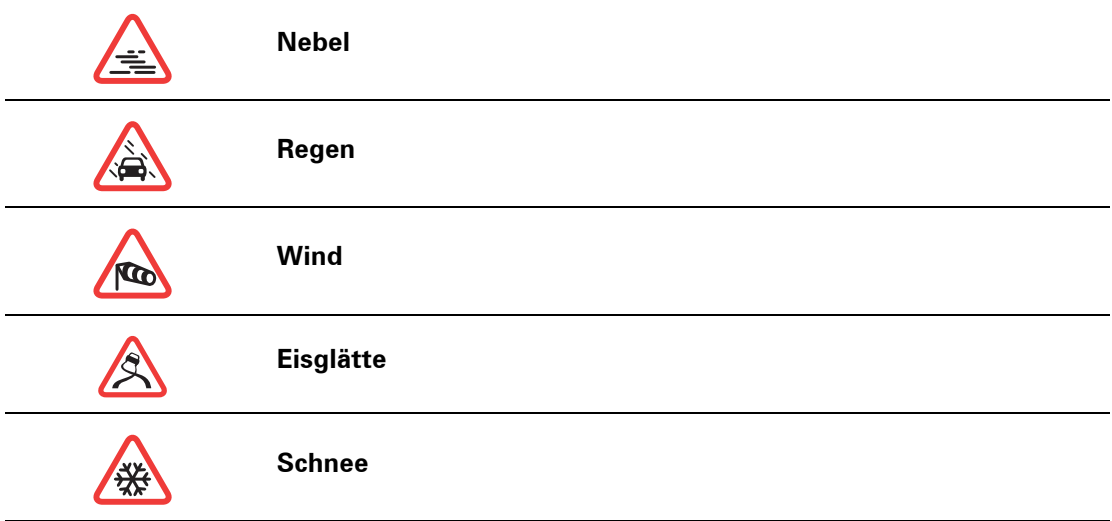

# **13. TomTom Lokale Suche mit Google**

Mit der lokalen Suche können Sie nach Geschäften und Unternehmen suchen und eine Route zum ausgewählten Ziel planen.

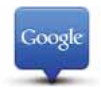

*Hinweis: Die lokale Suche erfordert den Zugriff auf ein WiFi-Netzwerk oder eine kabellose Datenverbindung (GPRS, EDGE, UMTS oder CDMA). Es kann sein, dass Ihr Mobilfunkanbieter Ihnen die Nutzung einer drahtlosen Datenverbindung in Rechnung stellt. Die Nutzung der lokalen Suche ist im Ausland unter Umständen mit höheren Gebühren verbunden als im Inland.*

#### **Lokale Suche verwenden**

Gehen Sie wie folgt vor, um mithilfe der lokalen Suche eine Route zu planen:

In diesem Beispiel suchen Sie ein Restaurant in der Nähe Ihrer aktuellen Position.

- 1. Öffnen Sie durch Antippen des Displays das Hauptmenü und tippen Sie dann auf **Navigieren zu**.
- 2. Tippen Sie auf **Lokale Suche**.
- 3. Tippen Sie auf **In der Nähe suchen**.
- 4. Geben Sie »Restaurant« ein und tippen Sie auf **Fertig**.

Daraufhin erscheinen die Suchergebnisse in einer Liste.

5. Tippen Sie auf eines der aufgelisteten Ziele.

Das Ziel wird einschließlich Adresse, Google-Bewertung und Telefonnummer auf der Karte angezeigt.

Tippen Sie auf den Bereich mit der Adresse, um sich weitere Informationen zu diesem Ziel anzeigen zu lassen.

6. Tippen Sie auf **Auswählen**, um eine Route zu diesem Standort zu planen.

Ihre TomTom app plant eine Route zum ausgewählten Ziel.

Sie können auch die Telefonnummer antippen, um das Restaurant anzurufen.

**Tipp**: Wenn Sie eine Telefonnummer antippen, um einen Anruf zu tätigen, wird die TomTom app auf Geräten, die nicht multitaskingfähig sind, geschlossen.

# **14. »Zum TomTom hinzufügen«**

Infos über »Zum TomTom hinzufügen«

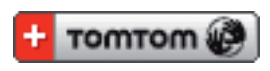

Die Schaltfläche **»Zum TomTom hinzufügen«** erscheint auf zahlreichen Websites – beispielsweise auf denen von Supermärkten, Kinos oder Touristenattraktionen.

Wenn Sie auf einer Website die Schaltfläche **»Zum TomTom hinzufügen«** sehen, können Sie sich durch Anklicken dieser Schaltfläche den entsprechenden Standort in der TomTom app anzeigen lassen.

Entdecken Sie die Schaltfläche **»Zum TomTom hinzufügen«** z. B. auf der Website Ihres Lieblingsrestaurants, so können Sie dessen Position per Mausklick auf der Karte anzeigen lassen.

**Schaltfläche »Zum TomTom hinzufügen« verwenden**

- 1. Öffnen Sie auf Ihrem iPhone eine Website, auf der die Schaltfläche **»Zum TomTom hinzufügen«** angezeigt wird.
- 2. Klicken Sie auf die Schaltfläche **»Zum TomTom hinzufügen«**.

Die TomTom app startet.

Was danach geschieht, hängt von der Konfiguration der von Ihnen angeklickten Schaltfläche **»Zum TomTom hinzufügen«** ab.

- 3. Wählen Sie eine der folgenden Optionen aus:
	- Den Standort auf einer Karte anzeigen.
	- Eine Route berechnen, die an Ihrer aktuellen Position beginnt.
	- Den Standort als Favoriten oder Sonderziel hinzufügen.

Die TomTom app führt den gewählten Befehl aus.

# **15. Anhang**

#### Anhan <sup>g</sup> **Wichtige Sicherheitswarnungen und -warnungen**

#### **Global Positioning System**

GPS (Global Positioning System) ist ein satellitenbasiertes System, das weltweit Orts- und Zeitinformationen bereitstellt. GPS wird unter alleiniger Verantwortung der Regierung der Vereinigten Staaten von Amerika (USA) betrieben und überwacht, die auch für dessen Verfügbarkeit und Genauigkeit verantwortlich ist. Jegliche Änderungen der GPS-Verfügbarkeit und -Genauigkeit oder der Umweltbedingungen können den Betrieb der TomTom-Software beeinträchtigen. TomTom übernimmt keinerlei Haftung für die GPS-Verfügbarkeit und -Genauigkeit.

#### **Fahren Sie immer vorschriftgemäß**

Die Nutzung von TomTom-Software und -Geräten zur Navigation befreit Sie nicht von Ihrer Pflicht, stets aufmerksam und vorschriftsgemäß zu fahren.

#### **Flugzeuge und Krankenhäuser**

Die Benutzung von Geräten mit Antennen ist in den meisten Flugzeugen, Krankenhäusern und an vielen anderen Orten verboten. TomTom-Software und -Geräte dürfen nicht in diesen Umgebungen benutzt werden.

#### **BESONDERER HINWEIS FÜR AUTOFAHRER IN KALIFORNIEN UND MIN-NESOTA**

Die Straßenverkehrsordnung des US-Bundesstaats Kalifornien legt im Abschnitt 26708 (a) (1) fest, dass »niemand dazu berechtigt ist, ein Kraftfahrzeug im öffentlichen Straßenverkehr zu steuern, bei dem Gegenstände oder Materialien an der Frontscheibe, an den seitlichen oder an den hinteren Fensterscheiben angebracht, montiert, festgeklebt oder anderweitig befestigt sind.« Deshalb dürfen Autofahrer in Kalifornien keinen Saugnapf an der Windschutzscheibe, den Seitenscheiben oder der Rückscheibe ihres Autos anbringen.

Hinweis: Dieser Abschnitt der kalifornischen Straßenverkehrsordnung gilt für alle Personen, die in diesem US-Bundesstaat ein Fahrzeug steuern, also nicht nur für dessen Einwohner.

Die Verfassung des US-Bundesstaats Minnesota schreibt im Abschnitt 169.71, Unterabschnitt 1, Absatz 2 vor, dass »niemand dazu berechtigt ist, ein Kraftfahrzeug im öffentlichen Straßenverkehr zu steuern, bei dem sich außer den Sonnenblenden, dem Rückspiegel und einem Gerät zur elektronischen Bezahlung von Mautgebühren ein weiterer Gegenstand zwischen dem Fahrer und der Windschutzscheibe befindet.«

Hinweis: Dieser Abschnitt der Verfassung von Minnesota gilt für alle Personen, die in diesem US-Bundesstaat ein Fahrzeug steuern, also nicht nur für dessen Einwohner.

TomTom Inc. übernimmt keinerlei Haftung für etwaige Geldstrafen und Schäden, die durch eine Missachtung dieses Hinweises entstehen.

#### **Dieses Dokument**

Dieses Handbuch wurde mit größtmöglicher Sorgfalt erstellt. Durch die fortlaufende Produktentwicklung kann es jedoch vorkommen, dass einige darin enthaltene Informationen nicht mehr vollständig dem neuesten Entwicklungsstand entsprechen. Die in diesem Dokument enthaltenen Informationen können jederzeit ohne Vorankündigung geändert werden.

TomTom haftet nicht für technische oder redaktionelle Fehler und Auslassungen sowie für Neben- oder Folgeschäden, die durch die Nutzung bzw. Verwendung dieses Dokuments entstehen. Die in diesem Dokument enthaltenen Informationen sind urheberrechtlich geschützt. Kein Teil dieses Dokuments darf ohne vorherige schriftliche Genehmigung von TomTom N.V. fotokopiert oder anderweitig reproduziert werden.

# **16. Copyright notices**

 $\degree$  2010 TomTom N.V., The Netherlands. TomTom<sup>®</sup>, and the "two hands" logo, among *others, are Trademarks owned by TomTom N.V. or one of its subsidiaries. Please see www.tomtom.com/legal for warranties and end user licence agreements applying to this product.*

*© 2010 TomTom N.V., Niederlande. TomTom®, das 'Zwei Hände'-Logo usw. sind registrierte Marken von TomTom N.V. oder eines zugehörigen Tochterunternehmens. Die für dieses Produkt geltenden Garantien und Endnutzerlizenzvereinbarungen finden Sie unter www.tomtom.com/legal.*

*© 2010 TomTom N.V., Pays-Bas. TomTom® et le logo composé de « deux mains », entre autres, font partie des marques commerciales appartenant à TomTom N.V. ou l'une de ses filiales. L'utilisation de ce produit est régie par notre garantie limitée et le contrat de licence utilisateur final, que vous pouvez consulter à l'adresse suivante : www.tomtom.com/legal*

*© 2010 TomTom N.V., Nederland. TomTom® en het logo met twee handen zijn onder andere handelsmerken die eigendom zijn van TomTom N.V. of een van haar dochterondernemingen. Ga naar www.tomtom.com/legal voor garanties en licentieovereenkomsten voor eindgebruikers die van toepassing zijn op dit product.*

*© 2010 TomTom N.V., The Netherlands TomTom® e il logo delle "due mani", fra gli altri, sono marchi registrati di proprietà di TomTom N.V. o di una delle sue filiali. Consultare www.tomtom.com/legal per le garanzie e i contratti di licenza per l'utente finale applicabili a questo prodotto.*

*© 2010 TomTom NV, Países Bajos. TomTom™ y el logotipo "dos manos" son marcas comerciales, aplicaciones o marcas registradas de TomTom NV. Nuestra garantía limitada y nuestro acuerdo de licencia de usuario final para el software integrado son de aplicación para este producto; puede consultar ambos en www.tomtom.com/legal.*

*© 2010 TomTom N.V., Països Baixos. TomTom®, i el logotip amb les "dues mans", entre altres, formen part de les marques comercials de TomTom N.V. o d'una de les seves filials. Visiteu www.tomtom.com/legal per a obtenir informació sobre les garanties i els acords de llicència d'usuari final d'aquest producte.*

*© 2010 TomTom N.V., Holanda. TomTom® e o logótipo das "duas mãos", entre outras, são marcas comerciais detidas pela TomTom N.V. ou por uma das suas subsidiárias. Vá a www.tomtom.com/legal para consultar as garantias e o contratos de licença do utilizador final aplicáveis a este produto.*

*© 2010 TomTom NV, Holland. TomTom™ og logoet med "de to hænder" er blandt de varemærker, produkter og registrerede varemærker, der tilhører TomTom International B.V. Vores begrænsede garanti og slutbrugerlicensaftale for indlejret software gælder for dette produkt; begge dokumenter findes på www.tomtom.com/legal.*

*© 2010 TomTom N.V., Alankomaat. Muun muassa TomTom® ja kaksi kättä -logo ovat TomTom N.V:n tai sen tytäryhtiöiden omistamia tavaramerkkejä. Katso osoitteesta www.tomtom.com/legal tätä tuotetta koskevat takuut ja käyttöehtosopimukset.*

*© 2010 TomTom N.V., Nederland. TomTom®, og de "to hender"-logoen, blant andre, er varemerker eid av TomTom N.V. eller en av deres underleverandører. Vennligst se www.tomtom.com/legal for gjeldende garantier og lisensavtaler for sluttbrukere for dette produktet.*

*© 2010 TomTom NV, Nederländerna. TomTom™ och logotypen "två händer" tillhör de varumärken, programvaror eller registrerade varumärken som ägs av TomTom International B.V. Vår begränsade garanti och vårt slutanvändarlicensavtal för inbyggd programvara kan gälla för denna produkt. Du kan läsa dem båda på www.tomtom.com/legal.*

*© 2010 TomTom N.V., Nizozemsko. TomTom® a logo "dvou rukou" jsou, mimo jiné, ochranné známky společnosti TomTom N.V. nebo jejích poboček. Navštivte prosím adresu www.tomtom.com/legal, kde naleznete informace o zárukách a licenčních smlouvách s koncovým uživatelem vztahujících se k tomuto výrobku.*

*© 2010 TomTom N.V., Hollandia. A TomTom®, és a "két kéz" embléma, többek között, a TomTom N.V. vagy leányvállalatai védjegye. A termékre vonatkozó garanciáról és a végfelhasználói licencszerződésekről részleteket a www.tomtom.com/legal oldalon olvashat.*

*© 2010 TomTom N.V., Holandia. TomTom™ i logo z dwiema dłońmi, oraz inne, są zarejestrowanymi znakami towarowymi firmy TomTom N.V. lub jednej z jej spółek zależnych. Informacje o gwarancjach i umowach licencyjnych dla końcowego użytkownika tego produktu znajdują się na stronie www.tomtom.com/legal.*

*© 2010 TomTom N.V., Holandsko. TomTom® a logo "dve ruky" sú okrem ďalších ochranné známky, ktoré vlastní spoločnosť TomTom N.V. alebo jedna z jej dcérskych spoločností. Pozrite si stránku www.tomtom.com/legal, ak chcete informácie o zárukách a dohody o licencii pre koncového používateľa týkajúce sa tohto produktu.*

*© 2010 TomTom N.V., Madalmaad. TomTom® ja "kahe käe" logo kuuluvad nende kaubamärkide hulka, mille omanikuks on TomTom N.V. või mõni selle filiaal. Tootele kehtivad garantiid ja lõppkasutaja litsentsilepingud leiad aadressilt www.tomtom.com/legal.*

*© 2010 TomTom N.V., Nyderlandai. TomTom® ir "dviejų plaštakų" formos logotipas, kaip ir daugelis kitų, priklauso TomTom N.V. arba kuriai nors dukterinei įmonei. Apie šiam produktui taikomas garantijas ir licencijavimo galutiniam vartotojui sutartis skaitykite internete adresu www.tomtom.com/legal.*

*© 2010 TomTom N.V., Nyderlandai. TomTom® ir "dviejų plaštakų" formos logotipas, kaip ir daugelis kitų, priklauso TomTom N.V. arba kuriai nors dukterinei įmonei. Apie šiam produktui taikomas garantijas ir licencijavimo galutiniam vartotojui sutartis skaitykite internete adresu www.tomtom.com/legal.*

*© 2010 TomTom N.V., Hollanda. TomTom® ve diğer logolar ile birlikte "iki el" logosunun mülkiyeti, TomTom N.V. veya bağlı şirketlerine aittir. Bu ürün için geçerli garanti ve son kullanıcı lisans sözleşmeleri için www.tomtom.com/legal sayfasına bakın.*

*© 2010 TomTom N.V., Holanda. TomTom® e o logotipo "duas mãos" entre outros, são marcas comerciais de propriedade da TomTom N.V. ou de uma de suas subsidiárias. Consulte www.tomtom.com/legal para obter garantias e contratos de licença de usuário final que se aplicam a este produto.*

*© 2010 TomTom N.V., Ολλανδία. Το όνομα TomTom® και το λογότυπο "δύο χέρια", μεταξύ άλλων, είναι εμπορικά σήματα ιδιοκτησίας της TomTom N.V. ή κάποιας από τις θυγατρικές της. Για πληροφορίες σχετικά με τις εγγυήσεις και τις άδειες χρήσης τελικού χρήστη που ισχύουν γι' αυτό το προϊόν, ανατρέξτε στη διεύθυνση www.tomtom.com/legal.*

*© 2010 TomTom N.V., Нидерланды. TomTom® и логотип "с двумя руками", наряду с другими, являются товарными знаками компании TomTom N.V. или одной из ее дочерних компаний. Гарантии и лицензионные соглашения для конечного пользователя, применяемые к данному продукту, см. на странице www.tomtom.com/legal.*

*© 2010 TomTom International BV, Nederland. TomTom™ en die "twee hande"-logo is onder die handelsmerke, toepassings of geregistreerde handelsmerke wat deur TomTom International B.V. besit word. Ons beperkte waarborg en eindgebruikerlisensieooreenkoms vir ingebedde sagteware geld vir hierdie produk, hoewel die beperkte waarborg in sommige markte deur ons plaaslike verspreider hanteer word. Kry gerus meer inligting by www.tomtom.com/legal.*

*Data Source* 

*© 2010 Tele Atlas N.V. Based upon:*

*Topografische ondergrond Copyright © dienst voor het kadaster en de openbare registers, Apeldoorn 2006.*

*© Ordnance Survey of Northern Ireland.* 

*© IGN France.*

*© Swisstopo.*

*© BEV, GZ 1368/2003.* 

*© Geonext/DeAgostini.* 

*© Norwegian Mapping Authority, Public Roads Administration / © Mapsolutions.* 

*© DAV, violation of these copyrights shall cause legal proceedings.*

*This product includes mapping data licensed from Ordnance Survey with the permission of the Controller of Her Majesty's Stationery Office. © Crown copyright and/or database right 2010. All rights reserved. Licence number 100026920.*

*© Roskartographia*

*Data Source*

*© 2010 Tele Atlas North America. Inc. All rights reserved.*

*Compatible with all iPhone models*

*"Works with iPhone" means that an electronic accessory has been designed to connect specifically to iPhone and has been certified by the developer to meet Apple performance standards.*

*Apple is not responsible for the operation of this device or its compliance with safety and regulatory standards.*

*iPhone is a registered trademark of Apple Inc.*

*Some images are taken from NASA's Earth Observatory.*

*The purpose of NASA's Earth Observatory is to provide a freely-accessible publication on the Internet where the public can obtain new satellite imagery and scientific information about our home planet.* 

*The focus is on Earth's climate and environmental change: earthobservatory.nasa.gov/*